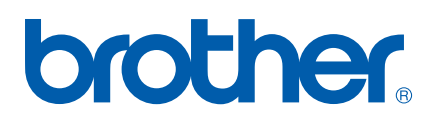

Víceprotokolový integrovaný ethernetový tiskový server

# Příručka síťových aplikací

# HL-5250DN HL-5270DN

Ještě před použitím tiskárny si, prosím, pečlivě přečtěte tento návod k obsluze. Návod, uložený na přiloženém CD disku, si můžete vytisknout nebo prohlížet na monitoru. Návod si dobře uschovejte tak, aby byl kdykoli dostupný.

Servisní středisko a technická podpora Brother Solutions Center

(http://solutions.brother.com) vám poskytne řešení všech vašich tiskových potřeb. Odtud si můžete stáhnout nejnovější verze ovladačů a obslužných programů pro tiskárny Brother, naleznete zde odpovědi na nejčastěji kladené otázky, tipy k odstranění problémů a dozvíte se také zajímavosti o speciálních tiskových řešeních.

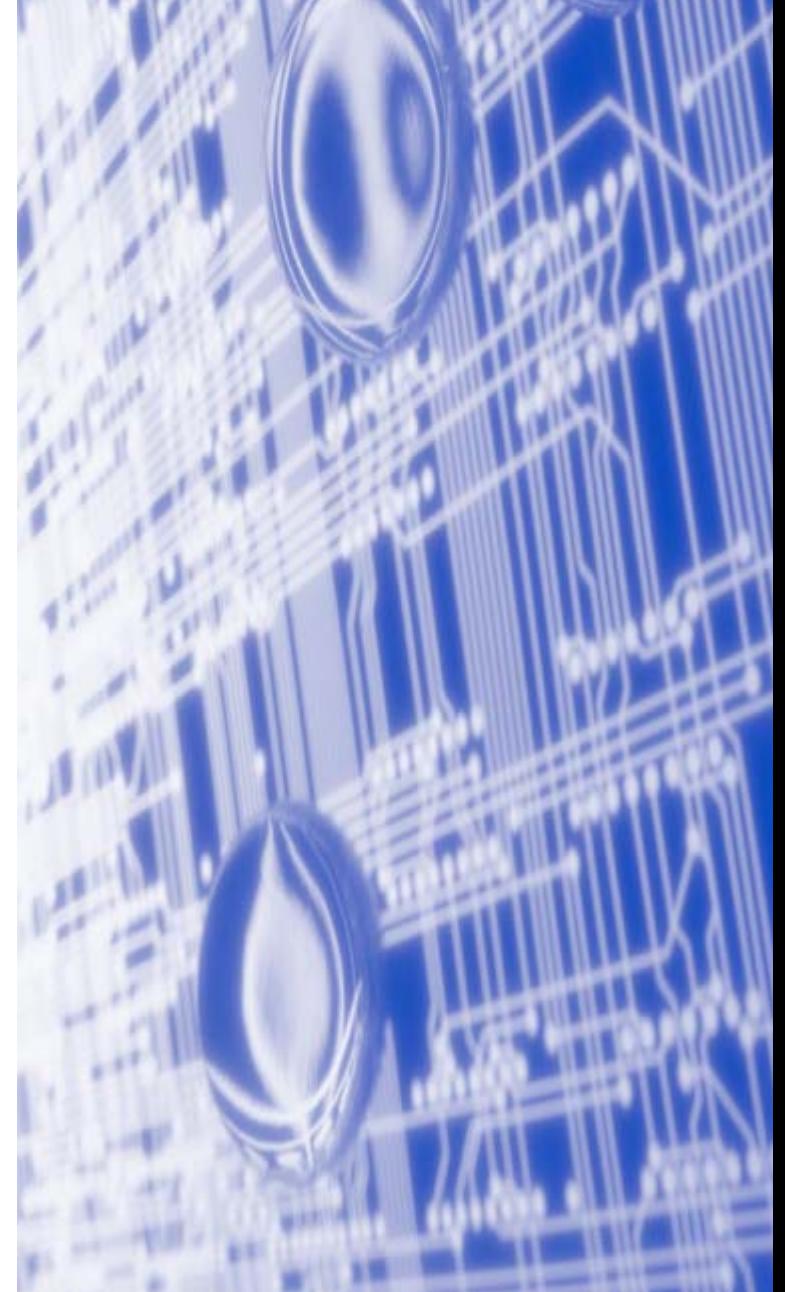

# **Definice varování, upozornění a poznámky**

V návodu k obsluze používáme následující ikonu:

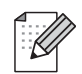

Poznámky vám poradí, jak reagovat na vzniklé situace nebo popisují aktuální činnost přístroje spolu s dalšími funkcemi.

# <span id="page-1-0"></span>**Obchodní a výrobní značky**

Brother a logo Brother jsou registrovanou ochrannou známkou a BRAdmin Professional je ochrannou známkou firmy Brother Industries, Ltd.

UNIX je registrovanou ochrannou známkou firmy The Open Group.

Apple, Macintosh a LaserWrite jsou registrované ochranné známky firmy Apple Computer, Inc.

HP, Hewlett-Packard, Jetdirect a PCL jsou registrované ochranné známky firmy Hewlett-Packard Company.

Microsoft, Windows a Windows NT jsou registrované ochranné známky firmy Microsoft Corporation.

PostScript je registrovaná ochranná známka firmy Adobe Systems Incorporated.

Všechny další obchodní nebo výrobní známky jmenované v tomto návodu k obsluze jsou registrovanými ochrannými známkami nebo ochrannými známkami příslušných firem.

# **Kompilace a publikování**

Tento návod k obsluze může být pod dohledem firmy Brother Industries Ltd., kompilován a publikován s tím, že bude pracovat s nejnovějším technickým popisem výrobku.

Obsah tohoto návodu k obsluze a technické údaje v něm obsažené mohou být změněny bez předchozího upozornění.

Firma Brother si vyhrazuje právo provádět změny bez předchozího upozornění v technických datech a materiálu zde popsaném. Výrobce neodpovídá za jakékoliv škody (včetně následných) způsobených v závislosti na daných materiálech, včetně, ale nikoliv omezeně, na typografické chyby a další chyby týkající se publikace.

©2005 Brother Industries Ltd.

**Windows® XP označuje v tomto návodu k obsluze Windows® XP Professional, Windows® XP Professional x64 Edition a Windows® XP Home Edition. Podrobnosti týkající se podpory Windows® XP Professional x64 Edition naleznete ve středisku zákaznické podpory Brother Solutions Center ([http://solutions.brother.com\)](http://solutions.brother.com).**

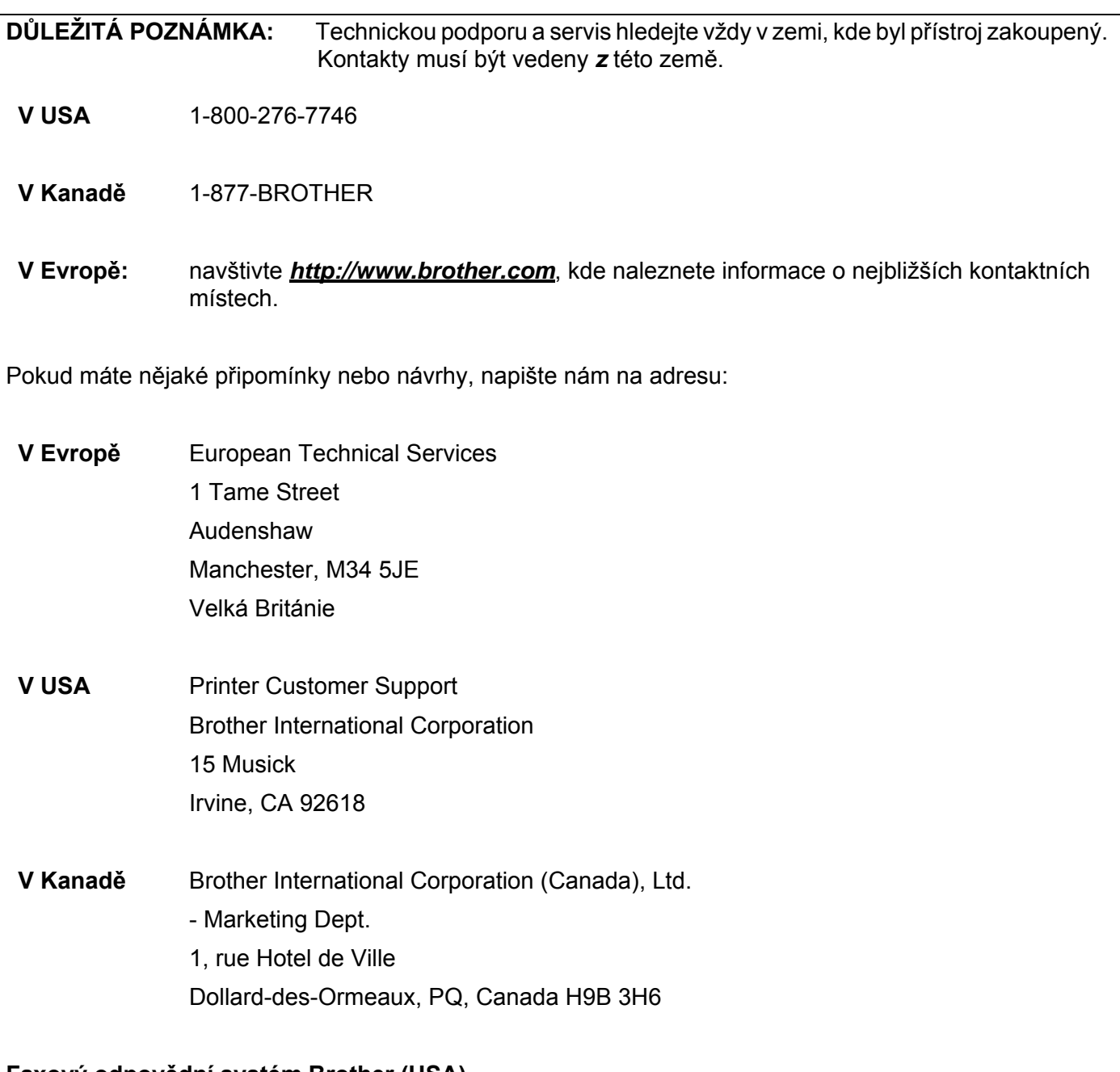

**Faxový odpovědní systém Brother (USA)**

Firma Brother zřídila lehce použitelný faxový odpovědní systém, který okamžitě odpovídá na běžné technické dotazy a poskytuje informace o všech produktech. Tato služba je dostupná 24 hodin denně, 7 dní v týdnu. Tento systém můžete využít k zaslání informací na jakýkoliv faxový přístroj.

Zavolejte na níže uvedené telefonní číslo a řiďte se nahranými pokyny, jak obdržet faxovou zprávu týkající se použití systému a rejstřík položek, o kterých můžete získat informace.

#### **Pouze v USA** 1-800-521-2846

Vyhledání servisního střediska (pouze USA)

Informace o adrese autorizovaného servisního střediska získáte na telefonním čísle 1-800-284-4357.

Adresy servisních středisek (Kanada)

Informace o adrese autorizovaného servisního střediska získáte na telefonním čísle 1-877-BROTHER.

Internetové adresy

Adresa oficiálních webových stránek Brother: *<http://www.brother.com>*

Nejčastěji kladené dotazy (FAQs), technická podpora a technické dotazy, aktuální ovladače a obslužné programy: *<http://solutions.brother.com>*

(pouze v USA) Příslušenství a spotřební materiál Brother: *<http://www.brothermall.com>*

# **Obsah**

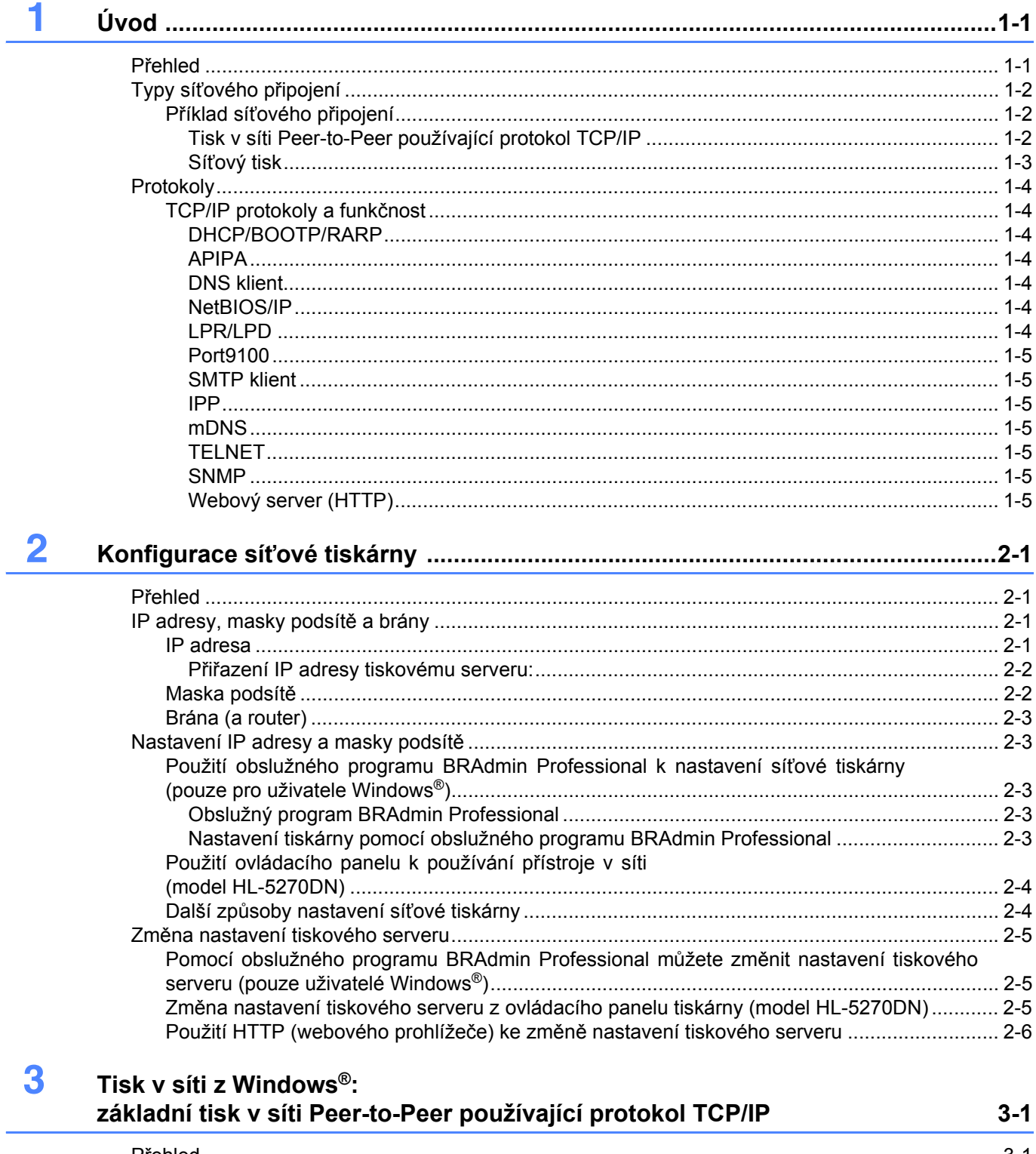

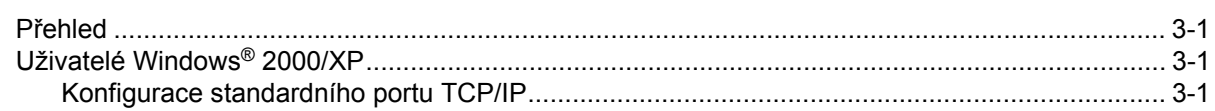

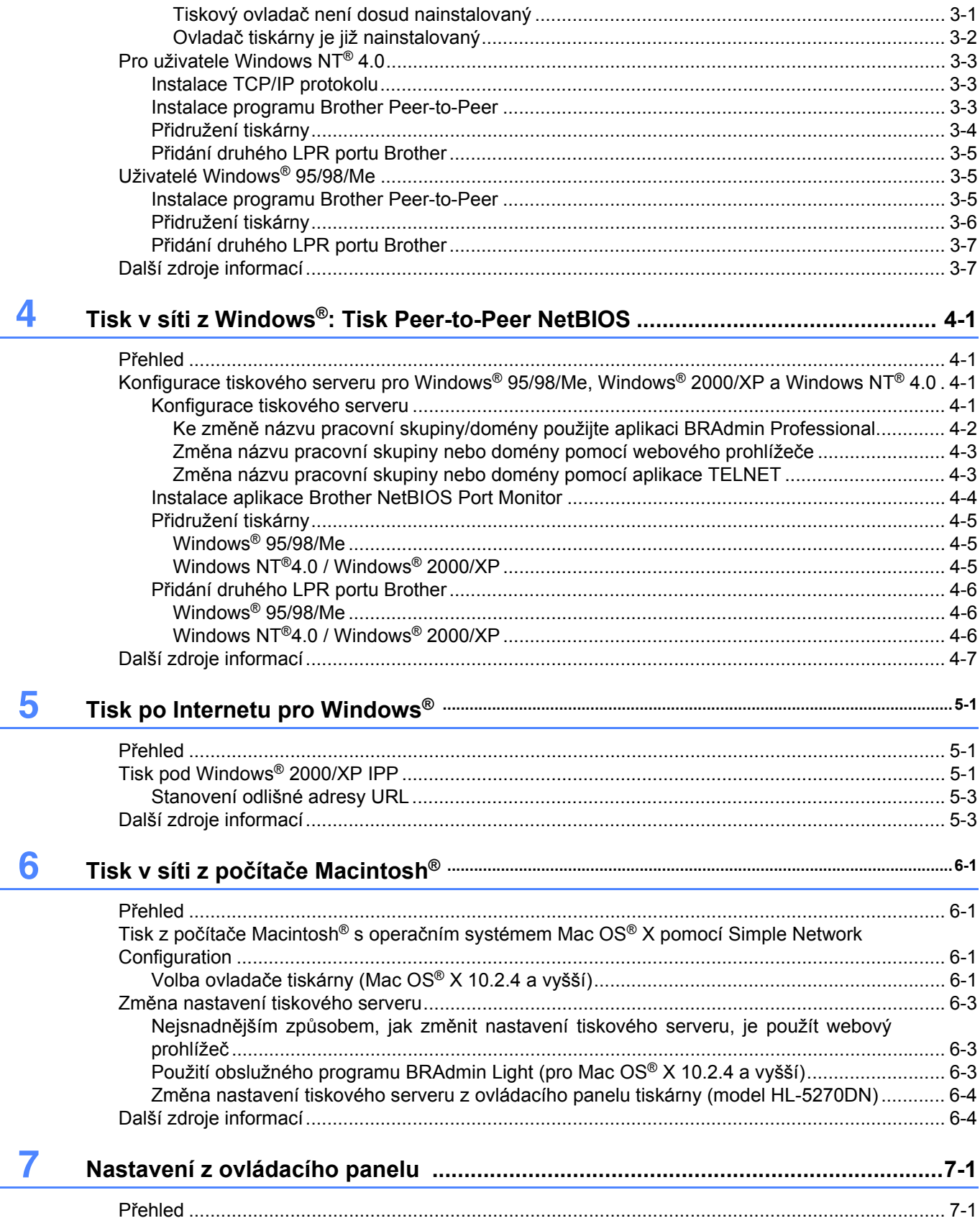

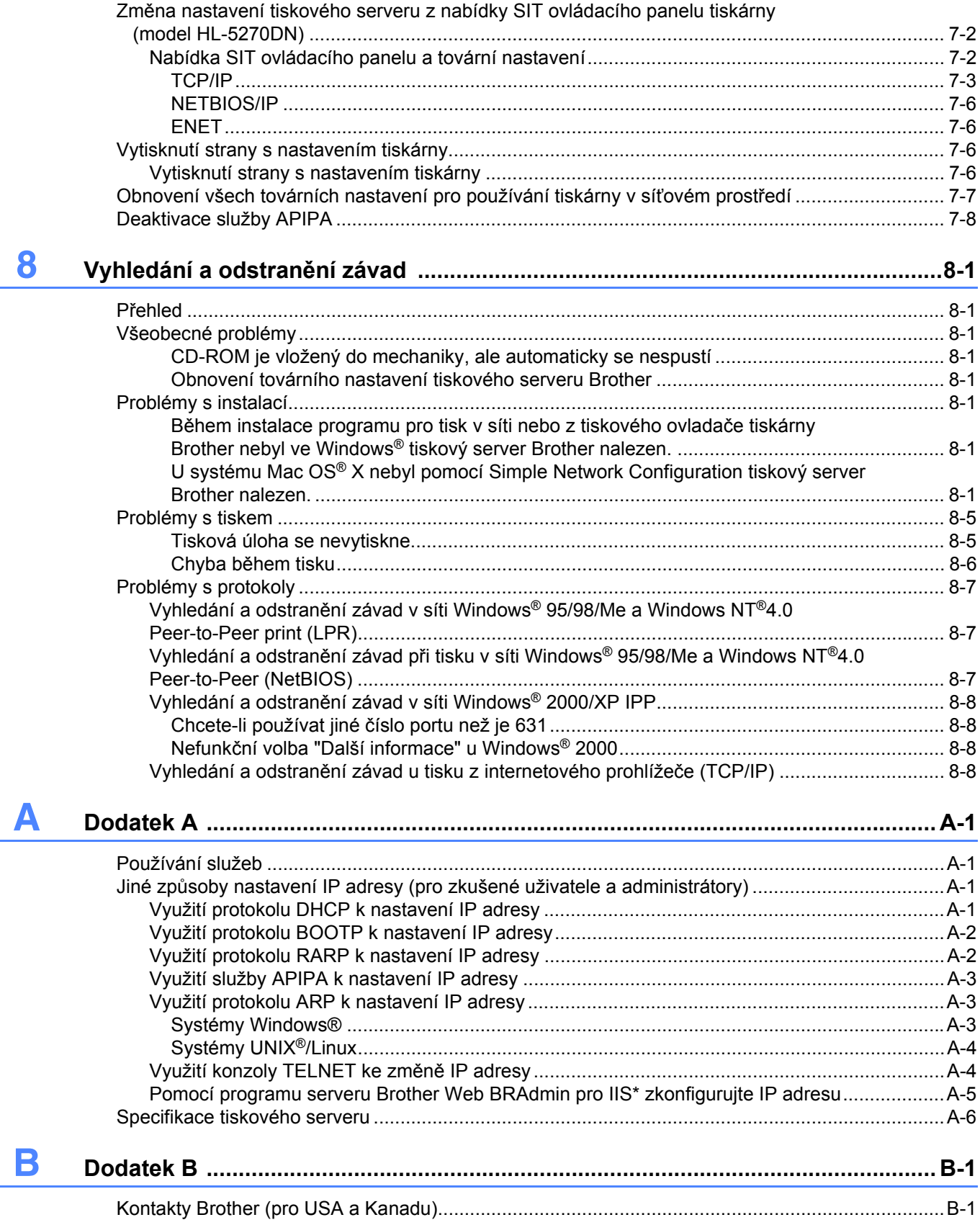

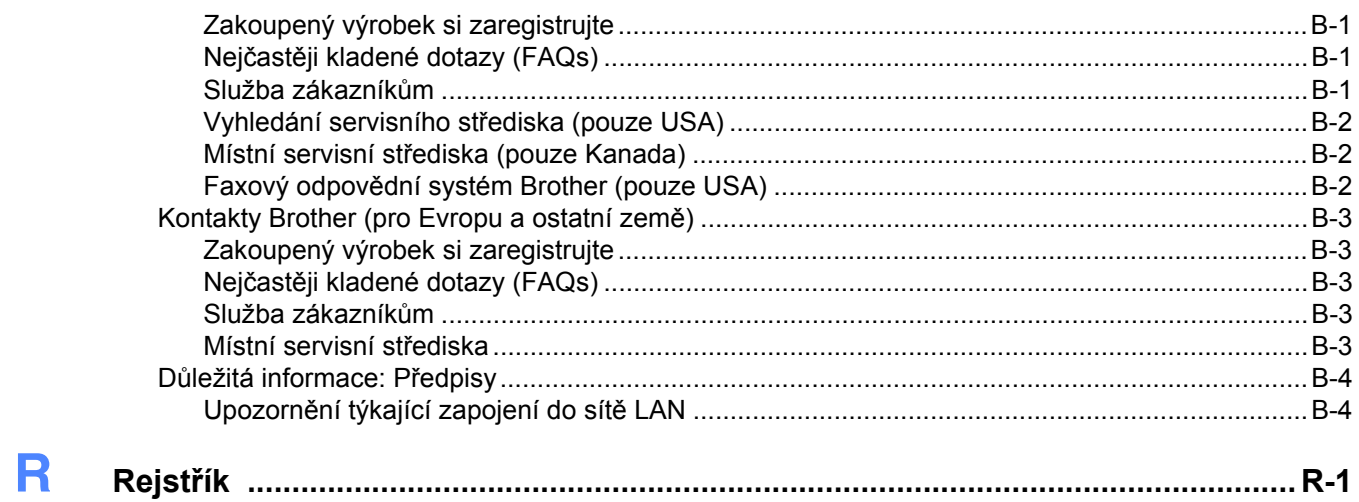

<span id="page-8-2"></span><span id="page-8-0"></span>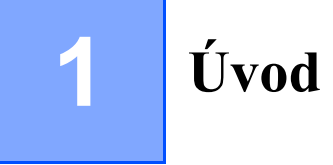

# <span id="page-8-1"></span>**Přehled**

Tiskový server Brother umožňuje sdílení tiskárny Brother v síti Ethernet 10/100Mbitů a poskytuje tiskové služby systémům Windows® 95/98/Me, Windows NT® 4.0, Windows® 2000/XP podporujících TCP/IP protokol a sítím Macintosh® podporujících TCP/IP.

Abyste mohli tiskárnu Brother využívat v síti, musíte nakonfigurovat tiskový server a nastavit počítače, které používáte.

V této kapitole se dozvíte základní informace o koncepci počítačové sítě, protokolech a v části *[Kapitoly 2](#page-13-4)* si můžete přečíst informace o konfiguraci sítě. Kapitola 3 až Kapitola 7 popisuje konfiguraci tiskového serveru s operačním systémem:

*[Kapitola 3: Tisk v síti z Windows®: základní tisk v síti Peer-to-Peer používající protokol TCP/IP](#page-19-5)*

*[Kapitola 4: Tisk v síti z Windows®: Tisk Peer-to-Peer NetBIOS](#page-26-4)*

*[Kapitola 5: Tisk po Internetu pro Windows®](#page-33-3)*

*[Kapitola 6: Tisk v síti z po](#page-36-4)čítače Macintosh®*

*[Kapitola 7: Nastavení z ovládacího panelu](#page-40-2)*

**1**

# <span id="page-9-0"></span>**Typy síťového připojení**

Obvykle hovoříme o tom, že existují dva typy síťového připojení: Peer-to-Peer prostředí a sdílené síťové prostředí.

# <span id="page-9-1"></span>**Příklad síťového připojení**

### <span id="page-9-3"></span><span id="page-9-2"></span>**Tisk v síti Peer-to-Peer používající protokol TCP/IP**

V prostředí sítě Peer-to-Peer každý počítač přímo odesílá a přijímá data z tiskárny Brother.

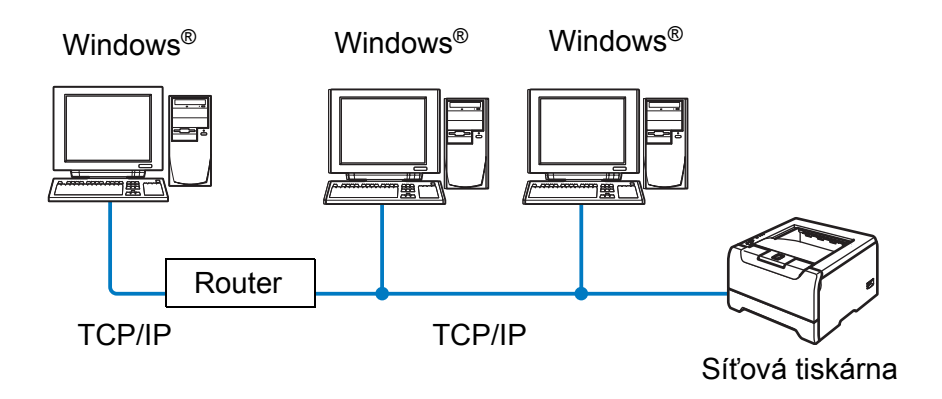

- U menších sítí, které tvoří 2 nebo 3 počítače, doporučujeme použít metodu Peer-to-Peer. Konfigurace je snadnější než u síťového tisku, který je popsán na následující straně. Viz. *Síťový tisk* [na str. 1-3](#page-10-0).
- Každý počítač musí používat protokol TCP/IP.
- Tiskárna Brother musí mít nakonfigurovanou odpovídající IP adresu.
- Pokud používáte routery (směrovače), počítače mohou přistupovat k tiskárně přes routery. (V tomto případě musí být adresa brány nakonfigurována jak na počítačích, tak i na tiskárně.)
- Tiskárna Brother může komunikovat také s počítači Macintosh<sup>®</sup>. (S operačními systémy kompatibilními s TCP/IP.)

**1**

#### <span id="page-10-1"></span><span id="page-10-0"></span>**Síťový tisk**

V síťovém prostředí každý počítač odesílá a přijímá data z tiskárny Brother přes centrální řídící počítač. Tento typ počítače se často nazývá "server" nebo "tiskový server". Jeho úkolem je zpřístupnit tiskové úlohy jiným počítačům a tisk těchto úloh potom řídit.

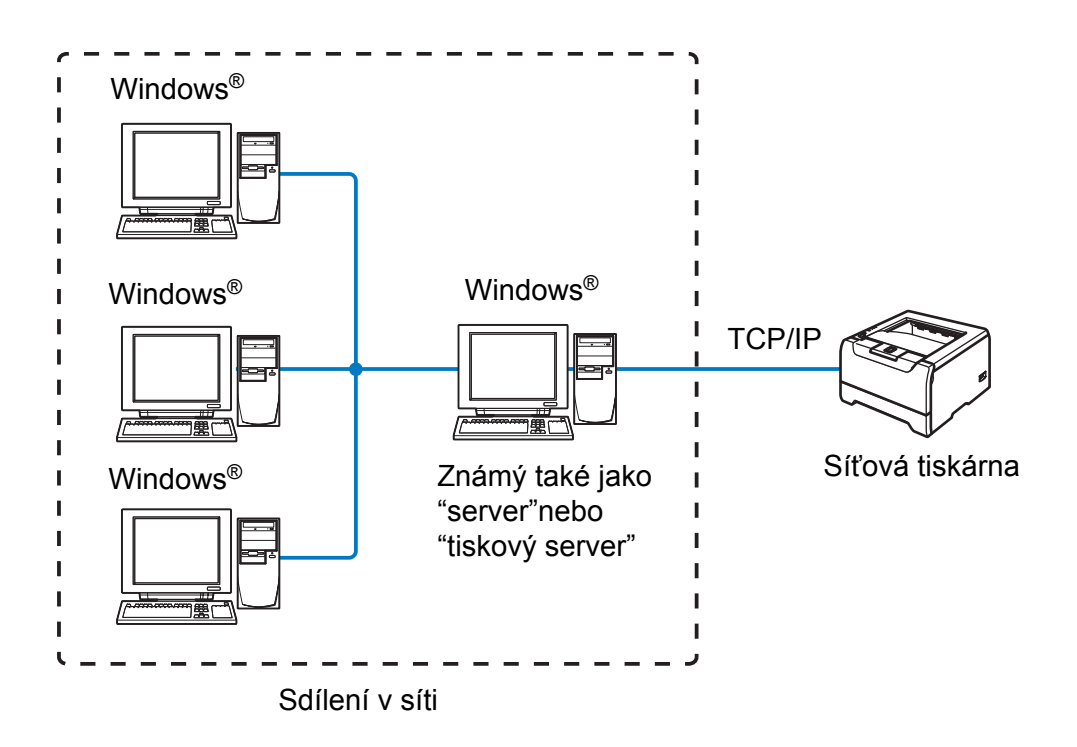

- U velkých sítí doporučujeme prostředí sdíleného síťového tisku.
- "Server" nebo "tiskový server" vyžaduje konfiguraci tiskového protokolu TCP/IP.
- Každý počítač musí používat protokol TCP/IP.
- Tiskárna Brother musí mít nakonfigurovanou odpovídající IP adresu.
- Tiskárna Brother potřebuje mít nakonfigurovanou odpovídající IP adresu, jestliže tiskárna není sdílená přes paralelní nebo USB rozhraní na serveru.
- Tiskárna Brother může komunikovat také s počítači Macintosh<sup>®</sup>. (S operačními systémy kompatibilními s TCP/IP.)

# <span id="page-11-0"></span>**Protokoly**

# <span id="page-11-15"></span><span id="page-11-13"></span><span id="page-11-1"></span>**TCP/IP protokoly a funkčnost**

Protokoly jsou normy určující pravidla pro přenos dat v síti. Protokoly umožňují uživateli získat přístup k zařízením připojeným k síti.

Tiskový server používaný u produktů Brother podporuje protokol TCP/IP.

TCP/IP je jedním z nejrozšířenějších protokolů určených ke komunikaci, jako je např. Internet nebo elektronická pošta. Tento protokol mohou požívat téměř všechny operační systémy, jako třeba Windows®, Macintosh® a Linux.

Tento výrobek Brother podporuje následující protokoly TCP/IP.

#### <span id="page-11-14"></span><span id="page-11-9"></span><span id="page-11-8"></span><span id="page-11-2"></span>**DHCP/BOOTP/RARP**

Použití protokolu DHCP, BOOTP nebo RARP umožňuje automatickou konfiguraci IP adresy.

### **Poznámka**

Pokud chcete používat DHCP, BOOTP nebo RARP protokol, spojte se se síťovým administrátorem.

#### <span id="page-11-7"></span><span id="page-11-3"></span>**APIPA**

Pokud nepřiřadíte IP adresu ručně (pomocí programu BRAdmin) nebo automaticky (pomocí serveru DHCP/BOOTP/RARP), potom služba APIPA automaticky přiřadí IP adresu v rozsahu od 169.254.1.0 do 169.254.254.255.

#### <span id="page-11-10"></span><span id="page-11-4"></span>**DNS klient**

Tiskový server Brother podporuje funkci DNS klienta. Tato funkce umožňuje tiskovému serveru komunikovat s ostatními zařízeními pomocí jeho DNS názvu.

#### <span id="page-11-12"></span><span id="page-11-5"></span>**NetBIOS/IP**

Funkce rozhraní NetBIOS nad protokolem IP umožňuje tiskovému serveru Brother, aby byl zobrazen v místech v síti ve Windows®.

#### <span id="page-11-11"></span><span id="page-11-6"></span>**LPR/LPD**

Nejčastěji používané tiskové protokoly v síti TCP/IP.

**1**

**1**

### <span id="page-12-10"></span><span id="page-12-0"></span>**Port9100**

Další nejčastěji používaný tiskový protokol v síti TCP/IP.

#### <span id="page-12-11"></span><span id="page-12-1"></span>**SMTP klient**

SMTP klient se používá k odesílání elektronické pošty přes Internet nebo Intranet.

### <span id="page-12-8"></span><span id="page-12-2"></span>**IPP**

IPP protokol (ver. 1.0) umožňuje tisknout dokumenty přes Internet přímo na jakékoliv dostupné tiskárně.

### <span id="page-12-9"></span><span id="page-12-3"></span>**mDNS**

Protokol mDNS umožňuje tiskovému serveru Brother vlastní automatickou konfiguraci, aby mohl pracovat v systému Mac OS® X Simple Network Configured (Mac OS® X 10.2.4 a vyšší).

### <span id="page-12-13"></span><span id="page-12-4"></span>**TELNET**

Tiskový server Brother podporuje server TELNET, pokud jde o konfiguraci z příkazového řádku.

#### <span id="page-12-12"></span><span id="page-12-5"></span>**SNMP**

V síti TCP/IP se protokol SNMP používá ke správě síťových zařízení včetně počítačů, tiskáren a terminálů.

### <span id="page-12-14"></span><span id="page-12-7"></span><span id="page-12-6"></span>**Webový server (HTTP)**

Tiskový server Brother je vybaven webovým serverem, který umožňuje sledovat jeho stav nebo měnit některá nastavení.

# **Poznámka**

Doporučujeme Microsoft Internet Explorer 6.0 (a vyšší) nebo Netscape® 7.1 (a vyšší). Pokud použijete jiný webový prohlížeč, ujistěte se, zdali je kompatibilní s protokolem HTTP 1.0 a HTTP 1.1.

<span id="page-13-4"></span>

# <span id="page-13-0"></span>**2 Konfigurace síťové tiskárny**

# <span id="page-13-1"></span>**Přehled**

Předtím, než budete tiskárnu Brother používat, musíte nastavit TCP/IP protokol. V této kapitole se dozvíte základní kroky, které je nutné pro tisk v síti pomocí TCP/IP protokolu provést.

# **Poznámka**

TCP/IP protokol můžete nastavit z ovládacího panelu tiskárny (model HL-5270DN). Další informace, [viz.](#page-40-2)  *[Nastavení z ovládacího panelu](#page-40-2)* v kapitole 7.

Doporučujeme použít program pro automatickou instalaci, který naleznete na přiloženém CD-ROM. Pomocí této aplikace velmi snadno připojíte tiskárnu k počítačové síti a také nainstalujete síťové programové vybavení včetně ovladače tiskárny, který je nutný k dokončení konfigurace sítě. Krok za krokem vás budou provázet na obrazovce pokyny tak dlouho, dokud síťovou tiskárnu Brother nebudete moci používat. Řiďte se pokyny uvedenými ve Stručném návodu k obsluze.

Jestliže se rozhodnete tiskárnu nainstalovat bez programu pro automatickou instalaci, řiďte se pokyny uvedenými v této kapitole, kde je popsáno nastavení TCP/IP protokolu. *[Kapitola 3](#page-19-5)*, *[Kapitola 4](#page-26-4)*, *[Kapitola 5](#page-33-3)* a *[Kapitola 6](#page-36-4)* vám poskytnou informace o instalaci síťového programového vybavení a ovladače tiskárny do operačního systému běžícího na vašem počítači.

# <span id="page-13-2"></span>**IP adresy, masky podsítě a brány**

Tiskárnu můžete v síťovém prostředí s protokolem TCP/IP provozovat až po nastavení IP adresy a masky podsítě. IP adresa, kterou jste přidělili tiskovému serveru, musí být ve stejné logické počítačové síti, jako počítače. Pokud tomu tak není, musíte správně nastavit masku podsítě a adresu brány.

### <span id="page-13-5"></span><span id="page-13-3"></span>**IP adresa**

IP adresa je série čísel, která identifikuje každý počítač připojený do sítě. IP adresa se skládá ze čtyř čísel oddělených tečkami. Každé číslo je v rozsahu od 0 do 255.

Příklad: V malé síti nastavte IP adresy změnou posledního čísla.

192.168.1.1, 192.168.1.2, 192.168.1.3

#### <span id="page-14-0"></span>**Přiřazení IP adresy tiskovému serveru:**

<span id="page-14-3"></span>Pokud máte v síti DHCP/BOOTP/RAR server (obvykle sítě UNIX®/Linux nebo Windows® 2000/XP), tiskový server od něj automaticky obdrží svoji IP adresu a zaregistruje svůj název u dynamických jmenných služeb, které jsou kompatibilní s RFC 1001 a 1002.

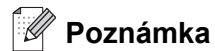

U menších sítí může být DHCP serverem router (směrovač).

Podrobnosti o DHCP, BOOTP a RARP, viz. *[Využití protokolu DHCP k nastavení IP adresy](#page-56-4)* na str. A-1, *[Využití](#page-57-2)  [protokolu BOOTP k nastavení IP adresy](#page-57-2)* na str. A-2 a *[Využití protokolu RARP k nastavení IP adresy](#page-57-3)* na str. [A-2.](#page-57-3)

Jestliže nemáte k dispozici DHCP/BOOTP/RARP server, služba APIPA automaticky přiřadí IP adresu v rozsahu od 169.254.1.0 do 169.254.254.255. Podrobnosti o APIPA,viz. *[Využití služby APIPA k nastavení](#page-58-3)  IP adresy* [na str. A-3.](#page-58-3)

Jestliže služba APIPA není aktivní, potom standardní IP adresa tiskového serveru Brother je 192.0.0.192. IP adresu můžete lehce změnit tak, aby splňovala požadavky dané sítě na IP adresu. Podrobnosti o změně IP adresy, viz. *[Nastavení IP adresy a masky podsít](#page-15-1)ě* na str. 2-3.

### <span id="page-14-2"></span><span id="page-14-1"></span>**Maska podsítě**

Maska podsítě omezuje komunikaci v síti.

Příklad: PC1 může komunikovat s PC2

IP adresa PC1: 192.168.1.2 Maska podsítě: 255.255.255.0

IP adresa PC2: 192.168.1.3 Maska podsítě: 255.255.255.0

#### **Poznámka**

0 označuje, že v této části adresy není komunikace omezena.

V uvedeném příkladě můžeme komunikovat s každým zařízením, jehož IP adresa začíná 192.168.1.X.

**2**

### <span id="page-15-10"></span><span id="page-15-9"></span><span id="page-15-0"></span>**Brána (a router)**

Brána je místo v síti které slouží ke vstupu do další sítě a posílá přijatá data po síti na určené místo. Router rozezná, kam směřovat data, která dorazila bránou. Pokud se místo určení nachází v externí síti, router odešle data do externí sítě. Pokud vaše síť komunikuje s jinými sítěmi, je nutné nastavit IP adresu brány. Pokud adresu brány sítě neznáte, kontaktujte administrátora sítě.

# <span id="page-15-6"></span><span id="page-15-1"></span>**Nastavení IP adresy a masky podsítě**

### <span id="page-15-7"></span><span id="page-15-5"></span><span id="page-15-2"></span>**Použití obslužného programu BRAdmin Professional k nastavení síťové tiskárny (pouze pro uživatele Windows®)**

#### <span id="page-15-3"></span>**Obslužný program BRAdmin Professional**

Obslužný program BRAdmin Professional je navržen k tomu, aby vám umožnil spravovat tiskárny Brother zapojené do sítě s protokolem TCP/IP.

#### <span id="page-15-4"></span>**Nastavení tiskárny pomocí obslužného programu BRAdmin Professional**

#### **Poznámka**

- <span id="page-15-8"></span>• Použijte verzi obslužného programu BRAdmin Professional, která byla dodána na CD-ROM spolu se zakoupeným přístrojem. Nejnovější verzi programu BRAdmin Professional si také můžete stáhnout na adrese <http://solutions.brother.com> Tento program je určen pouze uživatelům Windows®.
- Pokud používáte osobní firewall (např. Brána firewall pro připojení k Internetu u Windows® XP), deaktivujte jej. Až budete mít jistotu, že můžete tisknout, aplikaci osobního firewallu opět spusťte.
- Název uzlu: název uzlu je uveden v aplikaci BRAdmin Professional. Standardním názvem uzlu je "BRN xxxxxx" (Kde "xxxxxx" je posledních 6 číslic ethernetové adresy.).
- Standardně nastaveným heslem tiskových serverů Brother je access.
- *1* Spusťte obslužný program BRAdmin Professional (ve Windows® 95/98/Me, Windows NT® 4.0 a Windows® 2000/XP), klikněte na **Start** / **Programy**/ **Brother Administrator Utilities** / **Brother BRAdmin Professional Utilities** / **BRAdmin Professional**.
- *2* V levém rámečku hlavního okna BRAdmin vyberte **TCP/IP**.

*3* V nabídce **Devices** (Zařízení) zvolte **Search Active Devices** (Vyhledat aktivní zařízení). Obslužný program BRAdmin Professional vyhledá automaticky všechna nová zařízení.

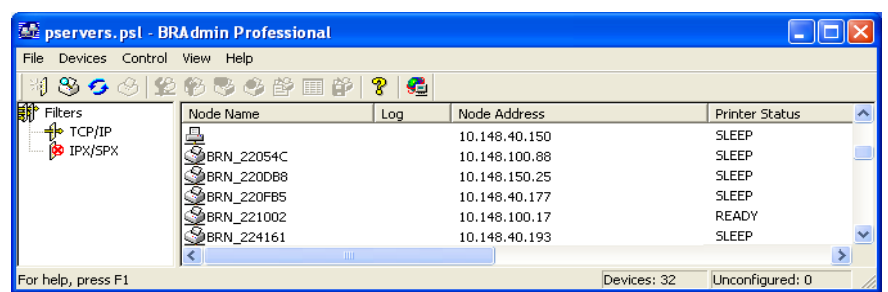

# **Poznámka**

- Pokud je tiskový server nastaven na původní tovární nastavení bez DHCP/BOOTP/RARP serveru, zařízení se objeví jako APIPA na obrazovce obslužného programu BRAdmin Professional.
- Název uzlu a ethernetovou adresu naleznete (**Node Address** výše) na vytisknuté straně s konfigurací tiskárny. Podrobnosti o tisku strany s konfigurací tiskárny, viz. *[Vytisknutí strany s nastavením tiskárny](#page-45-4)* [na str. 7-6](#page-45-4).
- *4* Dvakrát klikněte na nezkonfigurované zařízení.
- *5* Zadejte **IP address** (IP adresu), **Subnet Mask** (masku podsítě) a **Gateway** (bránu) (pokud je to nutné) tiskového serveru.
- *6* Klikněte na **OK**.
- *7* Se správně nastavenou IP adresou tiskový server Brother již uvidíte na seznamu zařízení.

### <span id="page-16-0"></span>**Použití ovládacího panelu k nastavení přístroje v síti (model HL-5270DN)**

Síťovou tiskárnu můžete nastavit z ovládacího panelu, v nabídce **Network**. Viz. *[Nastavení z ovládacího](#page-40-2)  panelu* [na str. 7-1](#page-40-2).

### <span id="page-16-1"></span>**Další způsoby nastavení síťové tiskárny**

Síťovou tiskárnu můžete také nastavit jinými způsoby. Viz. *Jiné způ[soby nastavení IP adresy \(pro zkušené](#page-56-5)  [uživatele a administrátory\)](#page-56-5)* na str. A-1.

# <span id="page-17-5"></span><span id="page-17-3"></span><span id="page-17-0"></span>**Změna nastavení tiskového serveru**

<span id="page-17-4"></span><span id="page-17-1"></span>**Pomocí obslužného programu BRAdmin Professional můžete změnit nastavení tiskového serveru (pouze uživatelé Windows®)**

- *1* Spusťte obslužný program BRAdmin Professional (ve Windows® 95/98/Me, Windows NT® 4.0 a Windows® 2000/XP), klikněte na **Start** / **Programy**/ **Brother Administrator Utilities** / **Brother BRAdmin Professional Utilities** / **BRAdmin Professional**.
- *2* V levém rámečku hlavního okna BRAdmin vyberte **TCP/IP**.
- *3* V pravém okně hlavního okna BRAdmin vyberte tiskový server, který chcete nastavit.
- *4* Z nabídky **Control** (Ovládání) vyberte **Configure Print Server** (Konfigurovat tiskový server).
- *5* Zadejte heslo. Standardním heslem je access.
- *6* Nyní můžete změnit nastavení tiskového serveru.

### <span id="page-17-2"></span>**Změna nastavení tiskového serveru z ovládacího panelu tiskárny (model HL-5270DN)**

Pomocí nabídky SIT můžete přímo z ovládacího panelu provést nastavení nebo změnu nastavení tiskového serveru. Viz. *[Nastavení z ovládacího panelu](#page-40-2)* na str. 7-1.

# <span id="page-18-5"></span><span id="page-18-3"></span><span id="page-18-1"></span><span id="page-18-0"></span>**Použití HTTP (webového prohlížeče) ke změně nastavení tiskového serveru**

Standardní webový prohlížeč (doporučujeme Microsoft Internet Explorer verze 6.0 (a vyšší) nebo Netscape® verze 7.1 (a vyšší) můžete využít také ke změně nastavení tiskového serveru přes protokol HTTP (Hyper Text Transfer Protocol). Abyste mohli webový prohlížeč používat, musíte přiřadit tiskovému serveru IP adresu.

*1* V prohlížeči zadejte http://printer\_ip\_address/. (Kde printer\_ip\_address je IP adresa nebo název tiskového serveru)

<span id="page-18-4"></span><span id="page-18-2"></span>Např.: http://192.168.1.2/ (pokud je IP adresa tiskárny 192.168.1.2)

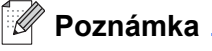

Pokud jste upravili na vašem počítači soubor hosts nebo používáte Domain Name System, můžete také zadat DNS název tiskového serveru. Jelikož tiskový server podporuje názvy TCP/IP a NetBIOS, můžete také zadat název NetBIOS tiskového serveru. Název NetBIOS můžete také nalézt na straně s vytisknutou konfigurací tiskárny. NetBIOS název tvoří prvních 15 znaků názvu uzlu a standardně se objeví jako BRN xxxxxx, kde xxxxxx je posledních 6 číslic ethernetové adresy.

- *2* Klikněte na **Network Configuration** (Konfigurace sítě).
- *3* Zadejte jméno uživatele a heslo. Jméno uživatele (User Name) je admin a standardním heslem (Password) je access.
- *4* Klepněte na **OK**.
- *5* Klikněte na **Configure TCP/IP** (Konfigurovat TCP/IP).
- *6* Nyní můžete změnit nastavení tiskového serveru.

<span id="page-19-7"></span><span id="page-19-5"></span>

# <span id="page-19-0"></span>**3 Tisk v síti z Windows®: základní tisk v síti Peer-to-Peer používající protokol TCP/IP**

# <span id="page-19-1"></span>**Přehled**

Pokud jste uživatelé Windows® a chcete tisknout v síti Peer-to-Peer pomocí protokolu TCP/IP, řiďte se následujícími pokyny v této kapitole. Tato kapitola objasňuje instalaci síťového programového vybavení a ovladače tiskárny, který budete pro tisk se síťovou tiskárnou potřebovat.

# **Poznámka**

- Před tím, než budete v této kapitole pokračovat, musíte u tiskárny nastavit IP adresu. Pokud jste tak dosud neučinili, nejdříve viz. *[Kapitola 2](#page-13-4)*.
- Ověřte, zda počítač a tiskový server jsou ve stejné podsíti, nebo zda je router nakonfigurován tak, aby tato dvě zařízení mohla spolu komunikovat.
- <span id="page-19-10"></span><span id="page-19-9"></span><span id="page-19-8"></span><span id="page-19-6"></span>• Standardně nastaveným heslem tiskových serverů Brother je access.

# <span id="page-19-2"></span>**Uživatelé Windows® 2000/XP**

Standardně jsou systémy Windows® 2000/XP instalovány se vším programovým vybavením nezbytným pro tisk. Tato kapitola popisuje nejčastěji používané konfigurace standardního tisku přes protokol TCP/IP. Uživatelé Windows® 2000/XP mohou také tisknout přes Internet pomocí protokolu IPP. Další informace, [viz.](#page-33-3)  *[Tisk po Internetu pro Windows®](#page-33-3)* na str. 5-1.

Jestliže jste již ovladač tiskárny nainstalovali, přejděte na *Ovladač [tiskárny je již nainstalovaný](#page-20-0)* na str. 3-2.

# <span id="page-19-3"></span>**Konfigurace standardního portu TCP/IP**

#### <span id="page-19-4"></span>**Tiskový ovladač není dosud nainstalovaný**

- *1* Pro Windows® XP: Začněte klepnutím na **Start** a potom zvolte **Tiskárny a faxy**. Pro Windows® 2000: Začněte klepnutím na **Start**, zvolte **Nastavení** a potom **Tiskárny**.
- *2* Pro Windows® XP: Po kliknutí na **Přidat tiskárnu** se spustí **Průvodce přidáním tiskárny**. Pro Windows® 2000: **Průvodce přidáním tiskárny** se spustí dvojitým kliknutím na ikonu **Přidat tiskárnu**.
- *3* Jakmile se objeví obrazovka **Vítá vás Průvodce přidáním tiskárny**, klikněte na **Další**.
- *4* Vyberte **Místní tiskárna** a zrušte nastavení volby **Automaticky určit a nainstalovat tiskárnu typu Plug and Play**.
- *5* Klikněte na tlačítko **Další**.
- *6* Nyní musíte zvolit správný síťový tiskový port. Vyberte **Vytvořit nový port** a z roletové nabídky zvolte **Standardní port TCP/IP**.
- *7* Klikněte na tlačítko **Další**.
- *8* Zobrazí se **Průvodce přidáním standardního portu tiskárny TCP/IP**. Klikněte na tlačítko **Další**.
- *9* Zadejte IP adresu nebo název tiskového serveru, který si přejete nakonfigurovat. Průvodce automaticky zadá Název portu.
- *10* Klikněte na tlačítko **Další**.
- *11* Windows® 2000/XP se nyní automaticky spojí s danou tiskárnou. Při chybném zadání IP adresy nebo názvu se objeví chybové hlášení.
- *12* Klikněte na tlačítko **Dokončit**, tím je přidání tiskárny dokončeno.
- *13* Nyní, po konfiguraci portu, musíte specifikovat tiskový ovladač, který budete používat. Ze seznamu podporovaných tiskáren vyberte odpovídající ovladač. Pokud používáte ovladač, který byl dodán spolu se zařízením na CD-ROM nebo disketě, potom vyberte volbu **Z diskety**, kde dále můžete procházet CD-ROM.
- *14* Např. zvolte složku "X:\Driver\PCL\WIN2K\_XP\your language" (kde X je název umístění mechaniky). Klikněte na **Otevřít** a potom na **OK**. Vyberte model tiskárny a potom klikněte na **Další**.
- *15* Zadejte název a klikněte na tlačítko **Další**.
- *16* Nyní stanovte, zdali tiskárna bude sdílená, zadejte název sdílené tiskárny a klikněte na tlačítko **Další**.
- *17* Pomocí průvodce pokračujte a po dokončení klikněte na tlačítko **Dokončit**.

#### <span id="page-20-0"></span>**Ovladač tiskárny je již nainstalovaný**

Pokud již máte nainstalovaný tiskový ovladač a přejete si jej nakonfigurovat pro tisk v síti, postupujte následovně:

- *1* Vyberte ovladač tiskárny, který si přejete zkonfigurovat.
- *2* Vyberte **Soubor** a potom **Vlastnosti**.
- *3* Klikněte na složku ovladače **Porty** a klikněte na **Přidat port**.
- *4* Vyberte port, který budete používat. Obvykle to je **Standardní port TCP/IP**. Potom klikněte na tlačítko **Nový port…**.
- *5* Nyní se objeví **Průvodce standardním portem TCP/IP**. Řiďte se pokyny uvedenými v 8. 12. kroku *Tiskový ovladač [není dosud nainstalovaný](#page-19-4)* na str. 3-1.

**3**

# <span id="page-21-3"></span><span id="page-21-0"></span>**Pro uživatele Windows NT® 4.0**

Uživatelé Windows NT® 4.0 mohou odeslat tiskovou úlohu pomocí programového vybavení Brother pro tisk v sítích Peer-to-Peer, které naleznete na přiloženém CD.

# <span id="page-21-1"></span>**Instalace TCP/IP protokolu**

Jestliže jste nenainstalovali TCP/IP protokol již během instalace systému Windows®4.0 (buď pracovní stanice nebo serveru), postupujte následovně. Pokud je již protokol TCP/IP nainstalovaný, pokračujte dále, *[Instalace programu Brother Peer-to-Peer](#page-21-2)* na str. 3-3.

- *1* Začněte kliknutím na tlačítko **Start**, zvolte **Nastavení** a potom **Ovládací panely**.
- *2* Dvojitým kliknutím na ikonu **Síť** spusťte aplet **Síť** a potom klikněte na složku **Protokoly**.
- *3* Zvolte **Přidat** a dvakrát klikněte na **Protokol TCP/IP**.
- *4* Vložte požadovanou disketu(y), nebo CD-ROM pro zkopírování potřebných souborů.
- *5* Klikněte na **Zavřít**. Systém Windows® NT nastaví vazby protokolu a potom zobrazí dialogové okno **Vlastnosti protokolu TCP/IP**.
- *6* V tomto okně zkonfigurujte IP adresu zařízení zapojeného do sítě, masku podsítě a adresu brány. Tyto adresy konzultujte se správcem sítě.
- *7* Nastavení ukončete kliknutím na **OK** (stanice Windows NT®4.0 nebo server budou vyžadovat restartování systému).

#### <span id="page-21-2"></span>**Instalace programu Brother Peer-to-Peer**

- *1* Podle pokynů uvedených ve Stručném návodu k obsluze spusťte nabídku instalačního programu z CD-ROM.
- *2* Vyberte model a požadovaný jazyk. Potom klikněte na **Instalace dalších ovladačů a pomůcek**.
- *3* Vyberte instalační program **Network Print Software** .
- *4* Po zobrazení uvítacího hlášení klikněte na **Next**.
- *5* Pečlivě si přečtěte licenční podmínky. Řiďte se pokyny na obrazovce.
- *6* Vyberte tlačítko **Brother Peer-to-Peer Print (LPR)**.
- *7* Pro instalované soubory **Brother Peer-to-Peer Print (LPR)** vyberte požadovaný adresář a klikněte na **Next**. Pokud zvolený adresář na disku dosud neexistuje, instalační program jej vytvoří.

**3**

- *8* Zadejte název portu (Port name), který si přejete používat a klikněte na **OK**. Standardně používaným názvem je BLP1. Jakýkoliv nový název musí být jednoznačný a MUSÍ začínat písmeny BLP.
- <span id="page-22-1"></span>*9* Nyní musíte zadat skutečnou IP adresu a název tiskového serveru. Pokud jste upravili na vašem počítači soubor hosts nebo používáte Domain Name System, můžete také zadat DNS název tiskového serveru. Jelikož tiskový server podporuje názvy TCP/IP a NetBIOS, můžete také zadat název NetBIOS tiskového serveru. Název NetBIOS můžete také nalézt na straně s vytisknutou konfigurací tiskárny. NetBIOS název tvoří prvních 15 znaků názvu uzlu a standardně se objeví jako BRN xxxxxxx, kde xxxxxx je posledních 6 číslic ethernetové adresy.

### **Poznámka**

- Název uzlu a název NetBIOS naleznete na vytisknuté straně s konfigurací tiskárny. Vytisknutí strany s konfigurací tiskárny, viz. *[Vytisknutí strany s nastavením tiskárny](#page-45-4)* na str. 7-6.
- Pokud zařízení vyhledáváte pomocí funkce vyhledávání (viz. 8. krok výše), deaktivujte osobní firewall, pokud jej používáte. Až budete mít jistotu, že můžete tisknout, aplikaci osobního firewallu opět spusťte.

*10* Klikněte na tlačítko **Finish**. Po vyzvání musíte restartovat systém.

# <span id="page-22-0"></span>**Přidružení tiskárny**

Ve Windows® nyní musíte standardním postupem vytvořit Windows® tiskárnu.

- *1* V tomto případě klikněte na tlačítko **Start**, vyberte **Nastavení** a potom **Tiskárny**,
- *2* **Průvodce přidáním tiskárny** se spustí dvojitým kliknutím na ikonu **Přidat tiskárnu**.
- *3* Zvolte **Tento počítač** (nikoliv síťová tiskárna) a klikněte na **Další**.
- *4* Vyberte Brother LPR Port (tento název byl portu přiřazen v 7. kroku této kapitoly, v části "Instalace programu "Brother Peer-to-Peer Print - LPR) a klikněte na tlačítko **Další**.
- *5* Zadejte požadovaný model. V případě, že se nezobrazí správný model, klikněte na volbu **Z diskety** a zasuňte CD-ROM, přiložený k tiskárně, do mechaniky.
- *6* Pokud ovladač již existuje, zvolte **Ponechat existující ovladač** (pokud neexistuje, tento krok je vynechán) a klikněte na tlačítko **Další**.
- *7* Pokud je to nutné, změňte název tiskárny a potom klikněte na **Další**.
- *8* Pokud to situace vyžaduje, vytvořte sdílenou tiskárnu (tak aby i druhý uživatel měl k ní přístup) a zvolte operační systém, který ostatní počítače používají. Klikněte na tlačítko **Další**.
- *9* Po dotazu **Chcete vytisknout zkušební stránku?** zvolte **Ano.** Instalaci dokončete kliknutím na **Dokončit**. Nyní můžete na tiskárně tisknout, jako kdyby to byla lokální tiskárna.

# <span id="page-23-0"></span>**Přidání druhého LPR portu Brother**

Pro přidání nového LPR portu Brother není třeba znovu spouštět instalační program. Místo toho vyberte **Start**, zvolte **Nastavení** a otevřete okno **Tiskárny**. Klikněte na ikonu tiskárny, kterou si přejete nastavit, na liště nabídek zvolte **Soubor** a potom vyberte **Vlastnosti**. Klikněte na složku **Porty** a potom na tlačítko **Přidat porty**. V dialogovém okně **Porty tiskáren** zvýrazněte **Brother LPR Port**. Klikněte na tlačítko **Nový port** a zadejte název portu. Standardně používaným názvem je BLP1. Pokud tento název již používáte, zobrazí se varovné hlášení. V tomto případě použijte BLP2, atd. Po zadání názvu portu klikněte na tlačítko **OK**. Zobrazí se dialogové okno **Nastavení portu**.

Zadejte IP adresu tiskárny, na kterou chcete tisknout a klikněte na **OK**. Potom v dialogovém okně **Porty tiskárny** klikněte na **Zavřít**. Nyní byste měli uvidět port, který jste právě vytvořili v nastavení ovladače tiskárny **Tiskne do následujících portů** .

# <span id="page-23-5"></span><span id="page-23-1"></span>**Uživatelé Windows® 95/98/Me**

Uživatelé Windows® 95/98/Me mohou odeslat tiskovou úlohu pomocí programového vybavení Brother pro tisk v sítích Peer-to-Peer, které naleznete na přiloženém CD.

### <span id="page-23-4"></span><span id="page-23-2"></span>**Instalace programu Brother Peer-to-Peer**

### **Poznámka**

Pokud jste již nainstalovali z přiloženého instalačního CD disku ovladač a během instalace jste již zvolili "Brother Peer-to-Peer Network Printer" (Tiskárna Brother v síti Peer-to-Peer), potom již program pro tisk v síti (Brother Network Print Software) nemusíte instalovat.

- *1* Podle pokynů uvedených ve Stručném návodu k obsluze spusťte z CD-ROM program s nabídkou instalace.
- *2* Vyberte model a požadovaný jazyk. Potom klikněte na **Instalace dalších ovladačů a pomůcek**.
- *3* Vyberte instalační program **Network Print Software**.
- *4* Po zobrazení uvítacího hlášení klikněte na **Next**.
- *5* Pečlivě si přečtěte licenční podmínky. Řiďte se pokyny na obrazovce.
- <span id="page-23-3"></span>*6* Vyberte tlačítko **Brother Peer-to-Peer Print (LPR)**.
- *7* Pro instalované soubory **Brother Peer-to-Peer Print (LPR)** vyberte požadovaný adresář a klikněte na **Next**. Pokud zvolený adresář na disku dosud neexistuje, instalační program jej vytvoří.
- *8* Zadejte název **Port name** (Název portu), který si přejete používat a klikněte na **OK**. Standardně používaným názvem je BLP1. Jakýkoliv nový název musí být jednoznačný a MUSÍ začínat písmeny BLP.

<span id="page-24-1"></span>*9* Nyní musíte zadat skutečnou IP adresu a název tiskového serveru. Pokud jste upravili na vašem počítači soubor hosts nebo používáte Domain Name System, můžete také zadat DNS název tiskového serveru. Jelikož tiskový server podporuje názvy TCP/IP a NetBIOS, můžete také zadat název NetBIOS tiskového serveru. Název NetBIOS můžete také nalézt na straně s vytisknutou konfigurací tiskárny. NetBIOS název tvoří prvních 15 znaků názvu uzlu a standardně se objeví jako BRN xxxxxx, kde xxxxxx je posledních 6 číslic ethernetové adresy.

# **Poznámka**

- Název uzlu a název NetBIOS naleznete na vytisknuté straně s konfigurací tiskárny. Vytisknutí strany s konfigurací tiskárny, viz. *[Vytisknutí strany s nastavením tiskárny](#page-45-4)* na str. 7-6.
- Pokud zařízení vyhledáváte pomocí funkce vyhledávání (viz. 8. krok výše), deaktivujte osobní firewall, pokud jej používáte. Až budete mít jistotu, že můžete tisknout, aplikaci osobního firewallu opět spusťte.

*10* Klikněte na tlačítko **Finish**. Po vyzvání musíte restartovat systém.

# <span id="page-24-0"></span>**Přidružení tiskárny**

Ve Windows® nyní musíte standardním postupem vytvořit Windows® tiskárnu.

- *1* V tomto případě klikněte na tlačítko **Start**, vyberte **Nastavení** a potom **Tiskárny**,
- *2* Instalaci tiskárny spusťte dvojkliknutím na **Přidat tiskárnu**
- *3* Jakmile se otevře **Průvodce přidáním tiskárny**, klikněte myší na tlačítko **Další**.
- *4* Po dotazu, jak jsou tiskárny připojeny k počítači, vyberte **Místní tiskárna** a potom klikněte na tlačítko **Další**.
- *5* Zvolte správný ovladač tisku. Pokud jste hotovi, klikněte opět na tlačítko **Další**.
- *6* Jestliže jste zvolili ovladač, který je již používán, máte tyto možnosti: existující ovladač ponechat (doporučujeme) nebo existující ovladač nahradit. Vyberte některou z možností a klikněte na tlačítko **Další**.
- *7* Vyberte Brother LPR port (tento název byl portu přiřazen v 7. kroku této kapitoly *[Instalace programu](#page-23-2)  [Brother Peer-to-Peer](#page-23-2)* na str. 3-5) a klikněte na tlačítko **Další**.
- *8* Pro tiskárnu Brother zadejte požadovaný název a klikněte na tlačítko **Další**. Tiskárnu můžete např. nazvat "Networked Brother Printer".
- *9* Systém Windows® se zeptá, zda si přejete vytisknout zkušební stránku, vyberte **Ano** a potom zvolte **Dokončit**. Instalace programu Peer-to-Peer Print (LPR) je hotova.

# <span id="page-25-2"></span><span id="page-25-0"></span>**Přidání druhého LPR portu Brother**

Pro přidání nového LPR portu Brother není třeba znovu spouštět instalační program. Místo toho vyberte **Start**, zvolte **Nastavení** a otevřete okno **Tiskárny**. Klikněte na ikonu tiskárny, kterou si přejete nastavit, na liště nabídek zvolte **Soubor** a potom vyberte **Vlastnosti**. Klikněte na složku **Podrobnosti** a potom na tlačítko **Přidat porty**. V dialogovém okně **Přidat porty** klikněte na přepínací tlačítko **Další** a zvýrazněte **Brother LPR port**. Klikněte na **OK** a zadejte název portu. Standardně používaným názvem je BLP1. Pokud tento název již používáte, zobrazí se varovné hlášení. V tomto případě použijte BLP2, atd. Po zadání názvu portu klikněte na tlačítko **OK**. Zobrazí se dialogové okno **Vlastnosti portů**.

Zadejte IP adresu tiskárny, na kterou chcete tisknout a klikněte na **OK**. Nyní byste měli uvidět port, který jste právě vytvořili v nastavení ovladače tiskárny **Tiskne do následujících portů**.

# <span id="page-25-1"></span>**Další zdroje informací**

Viz.*[Kapitola 2](#page-13-4)* tohoto návodu k obsluze, kde naleznete informace o nastavení IP adresy tiskárny.

# <span id="page-26-13"></span><span id="page-26-4"></span><span id="page-26-0"></span>**4 Tisk v síti z Windows®: Tisk Peer-to-Peer NetBIOS**

# <span id="page-26-1"></span>**Přehled**

<span id="page-26-12"></span><span id="page-26-11"></span>Tiskový server Brother podporuje SMB (Server Message Block). Znamená to, že podobně jako u běžných počítačů s operačním systémem Windows® se tiskárny Brother zobrazují v Okolních počítačích. Hlavní výhodou tisku pod NetBIOSem je možnost tisknout ze starších aplikací DOS, které tak běží na počítači zapojeném do sítě Microsoft®.

# **Poznámka**

- <span id="page-26-8"></span>• Před tím, než budete v této kapitole pokračovat, musíte u tiskárny nastavit IP adresu. Viz. *[Kapitola 2](#page-13-4)*, kde naleznete další informace.
- Standardně nastaveným heslem tiskových serverů Brother je access.
- <span id="page-26-16"></span><span id="page-26-15"></span><span id="page-26-14"></span><span id="page-26-6"></span>Standardním názvem domény tiskového serveru je WORKGROUP. Můžete je změnit v internetovém prohlížeči nebo aplikací BRAdmin.

# <span id="page-26-2"></span>**Konfigurace tiskového serveru pro Windows® 95/98/Me, Windows® 2000/XP a Windows NT® 4.0**

# <span id="page-26-3"></span>**Konfigurace tiskového serveru**

<span id="page-26-10"></span>Aby byl systém funkční, musíte správně změnit název domény nebo název pracovní skupiny tak, aby odpovídal vaší síti. Po této změně se tiskový server automaticky objeví v Okolních počítačích a nyní můžete do něj odeslat tiskové dokumenty bez toho, aniž by bylo nutné instalovat přídavné programové vybavení. Nicméně, mohou nastat případy, kdy systém Windows® 95/98/Me nebo Windows® NT 4.0/2000 obdrží chybové hlášení "Printer is busy" (Tiskárna je zaneprázdněna), jestliže se více uživatelů pokouší na této tiskárně tisknout. Pro tyto případy (a další, kdy je tiskárna např. bez papíru nebo v režimu sníženého příkonu) firma Brother poskytuje program "Brother NetBIOS Port Monitor", který umožňuje uživatelům pokračovat v souběžných tiskových úlohách. Tento program "pozdrží" tiskové úlohy, dokud tiskárna nebude připravena tisknout.

<span id="page-26-5"></span>Během instalace Windows® 95/98/Me se zobrazí dotaz, ke které pracovní skupině náležíte. Standardním názvem pracovní skupiny Windows® 95/98/Me je workgroup. Tento název však můžete změnit. U Windows NT<sup>®</sup>4.0 je zaveden systém "domén". Doména nabízí centralizovanou správu zabezpečení, kdežto pracovní skupina nabízí rozprostřenou správu zabezpečení. Tiskový server se nezajímá o to, zdali vaše síť je tvořena pracovní skupinou nebo doménou. Jedinou věcí, kterou musíte zadat, je název pracovní skupiny nebo domény. Tiskovému serveru Brother je automaticky přiřazen standardní název pracovní skupiny nebo domény WORKGROUP. Tento název můžete změnit. Tiskový server Brother je třeba nastavit tak, aby ji rozpoznal. Existují čtyři způsoby konfigurace. (Pokud si nejste jisti názvem pracovní skupiny nebo domény, podívejte se do složky Identifikace vašeho síťového nastavení.)

<span id="page-26-9"></span><span id="page-26-7"></span>**4**

### <span id="page-27-3"></span><span id="page-27-0"></span>**Ke změně názvu pracovní skupiny/domény použijte aplikaci BRAdmin Professional**

# **Poznámka**

- <span id="page-27-2"></span><span id="page-27-1"></span>• IP adresu můžete zkonfigurovat v aplikaci BRAdmin Professional, tiskový server i váš počítač musí mít platnou IP adresu. Viz. *[Použití obslužného programu BRAdmin Professional k nastavení sí](#page-15-5)ťové [tiskárny \(pouze pro uživatele Windows®\)](#page-15-5)* na str. 2-3.
- Použijte verzi obslužného programu BRAdmin Professional, která byla dodána spolu se zakoupeným přístrojem. Nejnovější verzi programu BRAdmin Professional si také můžete stáhnout na adrese <http://solutions.brother.com>. Tento program je určen pouze uživatelům Windows®.
- Standardně nastaveným heslem tiskových serverů Brother je access.
- *1* Spusťte obslužný program BRAdmin Professional (ve Windows® 95/98/Me, Windows NT® 4.0 a Windows® 2000/XP), klikněte na **Start** / **Programy**/ **Brother Administrator Utilities** / **Brother BRAdmin Professional Utilities** / **BRAdmin Professional**.

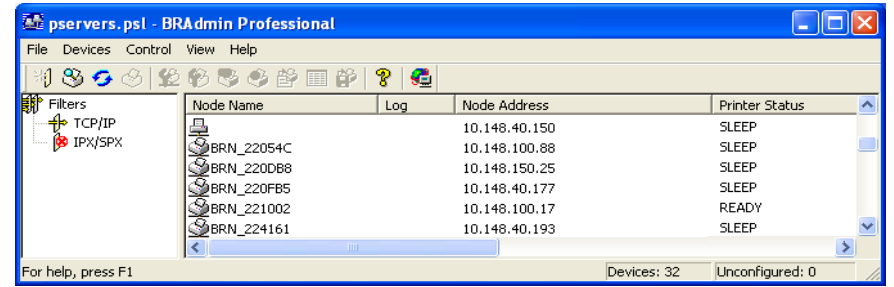

- *2* V levém rámečku hlavního okna BRAdmin vyberte **TCP/IP**.
- *3* V pravém okně hlavního okna BRAdmin vyberte tiskový server, který chcete nastavit.
- *4* Z nabídky **Control** (Ovládání) vyberte **Configure Print Server** (Konfigurovat tiskový server).
- *5* Zadejte heslo. Standardním heslem je access.

*6* Vyberte složku **NetBIOS**. Zadejte název pracovní skupiny/domény.

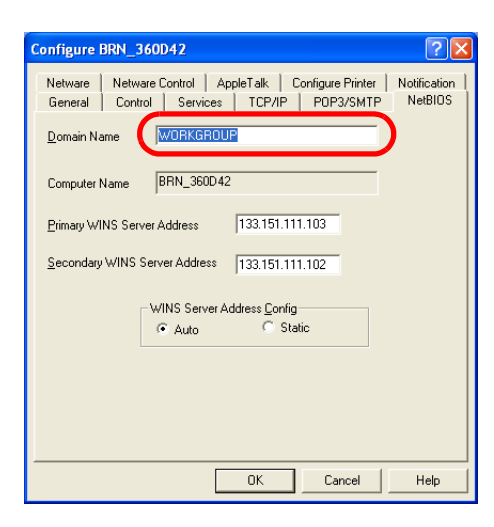

#### **Poznámka**

Vzhledem ke způsobu, jak sítě Microsoft® pracují, může trvat několik minut, než se objeví tiskový server v Okolních počítačích. Zjistíte také, že může trvat i několik minut, než tiskový server v Okolních počítačích zmizí, a to i za předpokladu, že je tiskárna vypnuta. Tato vlastnost je společným rysem sítí, založených na doménách a pracovních stanicích Microsoft®.

#### <span id="page-28-4"></span><span id="page-28-0"></span>**Změna názvu pracovní skupiny nebo domény pomocí webového prohlížeče**

Název NetBIOSu můžete také změnit internetovým prohlížečem. V tomto případě se připojte k tiskovému serveru pomocí IP adresy a potom v konfigurační nabídce **Network Configuration** zvolte **Configure NetBIOS**. Do textového pole **Domain Name** zadejte název domény nebo pracovní skupiny. Potvrďte provedení změn kliknutím na tlačítko **Submit**.

#### <span id="page-28-1"></span>**Změna názvu pracovní skupiny nebo domény pomocí aplikace TELNET**

<span id="page-28-3"></span>Jestliže nemůžete použít obslužný program BRAdmin Professional, můžete použít TELNET.

Jestliže je váš počítač připojen k tiskovému serveru, zadejte jako odpověď na příznak # standardní heslo access. Zadejte cokoliv na příznak Enter Username> (Uživatelské jméno). Nyní se zobrazí příznak Local>.

#### Zadejte příkaz:

SET NETBIOS DOMAIN domainname EXIT

<span id="page-28-2"></span>Kde domainname je název vaší domény nebo pracovní skupiny. Pokud si nejste názvem jisti, zjistěte si jej v záložce Identifikace vašeho síťového nastavení ve Windows® 95/98/Me nebo Windows® NT4.0.

# <span id="page-29-1"></span><span id="page-29-0"></span>**Instalace aplikace Brother NetBIOS Port Monitor**

Tento program vyžaduje instalaci protokolů TCP/IP na váš počítač běžící pod Windows® 95/98/Me/2000/XP a Windows NT®4.0. Podrobnosti o instalaci těchto protokolů naleznete v dokumentaci Windows®. Pokud protokol TCP/IP používáte, musí být na jak na straně tiskového serveru Brother, tak i na straně vašeho klientského počítače nastaveny správné IP adresy.

### **Poznámka**

Pokud jste již nainstalovali z přiloženého instalačního CD-ROM ovladač a během instalace jste již zvolili "Brother Peer-to-Peer Network Printer" (Tiskárna Brother v síti Peer-to-Peer), potom program pro tisk v síti (Brother Network Print Software) již nemusíte instalovat.

- *1* Podle pokynů uvedených ve Stručném návodu k obsluze spusťte nabídku instalačního programu z CD-ROM.
- *2* Vyberte model a požadovaný jazyk. Potom klikněte na **Instalace dalších ovladačů a pomůcek**.
- *3* Vyberte instalační program **Network Print Software** .
- *4* Po zobrazení uvítacího hlášení klikněte na **Next**.
- *5* Pečlivě si přečtěte licenční podmínky. Řiďte se pokyny na obrazovce.
- *6* Vyberte instalaci **Brother Peer-to-Peer Print (NetBIOS)**.
- *7* Vyberte adresář, do kterého mají být soubory Brother Network Direct Print nainstalovány a stiskněte tlačítko **Next** (Další).
- 8 Zadeite název portu, který hodláte používat. Tento název musí začínat písmeny "BNT". Např.: BNT1 Název, který zvolíte musí být jednoznačný. Potom klikněte na **OK**. Zadaný název musí být jednoznačný pro váš počítač. Ostatní počítače mohou používat pro stejný port stejný název, jaký byl specifikován u vašeho počítače.
- *9* Pro aktuální tiskový sever musíte nyní zadat název serveru a název portu. K vyhledání tiskového serveru můžete využít tlačítko **Browse** (Procházet), po zvolení názvu domény nebo pracovní skupiny se zobrazí seznam se servery. Pokud se tiskový server automaticky v seznamu neobjeví, potom se musíte přesvědčit, zdali je správně nastaven název domény. Jinak musíte zadat název ručně. Název musí vyhovovat konvenci UNC (Universal Name Convention). Např.: \\NodeName\ServiceName.

Kde Název uzlu je NetBIOS název tiskového serveru Brother (standardní název je BRN xxxxxx, kde xxxxxx je posledních šest číslic ethernetové adresy) a ServiceName je název služby tiskového serveru pro NetBIOS. Standardně je to BINARY P1. Např.: \\BRN 310107\BINARY P1.

### **Poznámka**

Název uzlu a název NetBIOS naleznete na vytisknuté straně s konfigurací tiskárny. Viz. *[Vytisknutí strany](#page-45-4)  [s nastavením tiskárny](#page-45-4)* na str. 7-6.

**4**

*10* Potom klikněte na **OK**.

*11* Klikněte na tlačítko **Finish**. Dříve než budete pokračovat, musíte počítač restartovat.

# <span id="page-30-0"></span>**Přidružení tiskárny**

V systému Windows®95/98/Me, Windows NT®4.0 a Windows® 2000/XP nyní musíte vytvořit tiskárnu pomocí standardního Windows® průvodce nastavením tiskárny.

#### <span id="page-30-1"></span>**Windows® 95/98/Me**

- *1* Pro Windows® 2000: Začněte kliknutím na **Start**, zvolte **Nastavení** a potom **Tiskárny**.
- *2* Instalaci tiskárny spusťte dvojkliknutím na **Přidat tiskárnu**
- *3* Jakmile se otevře **Průvodce přidáním tiskárny**, klikněte myší na tlačítko **Další**.
- *4* Po dotazu, jak jsou tiskárny připojeny k počítači vyberte **Místní tiskárna** a potom klikněte na tlačítko **Další**.
- *5* Zvolte správný ovladač tisku. Pokud jste hotovi, klikněte opět na tlačítko **Další**.
- *6* Jestliže jste zvolili ovladač, který je již používán, máte tyto možnosti: existující ovladač ponechat (doporučujeme) nebo existující ovladač nahradit. Vyberte některou z možností a klikněte na tlačítko **Další**.
- *7* Zvolte **Brother NetBIOS Port** (tento název byl portu přiřazen v 7. kroku části "Instalace programu Brother NetBIOS Port Monitor") a klikněte na tlačítko **Další**.
- *8* Pro tiskárnu Brother zadejte požadovaný název a klikněte na tlačítko **Další**. Tiskárnu můžete např. nazvat "Networked Brother Printer".
- *9* Systém Windows® zobrazí dotaz, zdali si přejete vytisknout zkušební stránku. Vyberte **Ano** a potom zvolte **Dokončit**.

Nyní jste připraveni k tisku. Pokud je to nutné, můžete tiskárnu na vašem počítači sdílet tak, že všechny tiskové úlohy budou směrovány přes váš počítač.

#### <span id="page-30-2"></span>**Windows NT®4.0 / Windows® 2000/XP**

- *1* Pro Windows® XP: Začněte klepnutím na **Start** a potom zvolte **Tiskárny a faxy**. Pro Windows® 2000: Začněte klepnutím na **Start**, zvolte **Nastavení** a potom **Tiskárny**.
- *2* Pro Windows**®** XP: Instalaci tiskárny spusťte volbou **Přidat tiskárnu**. Pro Windows**®** 2000 a Windows NT**®** 4.0: Instalaci tiskárny spusťte dvojitý kliknutím na **Přidat tiskárnu**
- *3* Jakmile se otevře **Průvodce přidáním tiskárny**, klikněte myší na tlačítko **Další**.
- *4* Po dotazu na způsob připojení tiskárny k počítači vyberte **Místní tiskárna** (Windows**®** 2000), **Místní**

**tiskárna připojená k tomuto počítači** (Windows**®** XP) nebo **Tento počítač** (Windows NT**®** 4.0) a potom klikněte na **Další**.

- *5* Zvolte **Brother NetBIOS Port** (tento název byl portu přiřazen v 7. kroku části "Instalace programu Brother NetBIOS Port Monitor") a klikněte na tlačítko **Další**.
- *6* Zvolte správný ovladač tisku. Pokud jste hotovi, klikněte opět na tlačítko **Další**.
- *7* Jestliže jste zvolili ovladač, který je již používán, máte tyto možnosti: existující ovladač ponechat (doporučujeme) nebo existující ovladač nahradit. Vyberte některou z možností a klikněte na tlačítko **Další**.
- *8* Pro tiskárnu Brother zadejte požadovaný název a klikněte na tlačítko **Další**. Tiskárnu můžete např. nazvat "Networked Brother Printer".
- *9* Zvolte, zdali je tiskárna **Nesdílena** nebo **Sdílena** a **Název sdílené tiskárny**. Potom klikněte na tlačítko **Další**.
- *10* Systém Windows® zobrazí dotaz, zdali si přejete vytisknout zkušební stránku. Vyberte **Ano** a potom zvolte **Dokončit**.

Nyní jste připraveni k tisku. Pokud je to nutné, můžete tiskárnu na vašem počítači sdílet tak, že všechny tiskové úlohy budou směrovány přes váš počítač.

## <span id="page-31-0"></span>**Přidání druhého LPR portu Brother**

*1* Pro přidání nového portu NetBIOS není třeba znovu spouštět instalační program. Místo toho vyberte **Start**, zvolte **Nastavení** a otevřete okno **Tiskárny**. Klikněte na ikonu tiskárny, kterou si přejete nastavit, na liště nabídek zvolte **Soubor** a potom vyberte **Vlastnosti**.

#### <span id="page-31-1"></span>**Windows® 95/98/Me**

*2* Klikněte na složku **Podrobnosti** a potom na tlačítko **Přidat porty**. V dialogovém okně **Přidat porty** klikněte na přepínací tlačítko **Další** a zvýrazněte **Brother NetBIOS port**. Klikněte na **OK** a zadejte název portu. Standardně používaným názvem je BNT1. Pokud tento název již používáte, zobrazí se varovné hlášení. V tomto případě použijte BNT2, atd. Po zadání názvu portu klikněte na tlačítko **OK**. Zobrazí se dialogové okno **Vlastnosti portů**. Zadejte název tiskového serveru a portu tiskárny, na kterou chcete tisknout a klikněte na **OK**. Nyní byste měli uvidět port, který jste právě vytvořili v nastavení ovladače tiskárny **Tiskne do následujících portů**.

### <span id="page-31-2"></span>**Windows NT®4.0 / Windows® 2000/XP**

*2* Klikněte na složku **Porty** a potom na tlačítko **Přidat porty**. V dialogovém okně **Přidat porty** zvýrazněte **Brother NetBIOS port**. Klikněte na **Nový port** a zadejte název portu. Standardně používaným názvem je BNT1. Pokud tento název již používáte, zobrazí se varovné hlášení. V tomto případě použijte BNT2, atd. Po zadání názvu portu klikněte na tlačítko **OK**. Zobrazí se dialogové okno **Vlastnosti portů**. Zadejte název tiskového serveru a portu tiskárny, na kterou chcete tisknout a klikněte na **OK**. Nyní byste měli uvidět port, který jste právě vytvořili v nastavení ovladače tiskárny **Tiskne do následujících portů**.

# <span id="page-32-0"></span>**Další zdroje informací**

- *1* Podrobnosti o tisku v síti naleznete na internetové adrese <http://solutions.brother.com>.
- *2* Viz.*[Kapitola 2](#page-13-4)* tohoto návodu k obsluze, kde naleznete informace o nastavení IP adresy tiskárny.

<span id="page-33-0"></span>

# <span id="page-33-3"></span>**5 Tisk po Internetu pro Windows®**

# <span id="page-33-1"></span>**Přehled**

Uživatelé Windows® 2000/XP mohou tisknout pod protokolem TCP/IP pomocí standardního programu pro tisk po síti a programu pro podporu protokolu IPP, která je součástí instalace Windows® 2000.

### **Poznámka**

- Před tím, než budete v této kapitole pokračovat, musíte u tiskárny nastavit IP adresu. Pokud jste tak dosud neučinili, nejdříve viz. *[Kapitola 2](#page-13-4)*.
- Ověřte, zda počítač a tiskový server jsou ve stejné podsíti, nebo zda je router nakonfigurován tak, aby tato dvě zařízení mohla spolu komunikovat.
- <span id="page-33-7"></span><span id="page-33-5"></span><span id="page-33-4"></span>• Standardně nastaveným heslem tiskových serverů Brother je access.

# <span id="page-33-6"></span><span id="page-33-2"></span>**Tisk pod Windows® 2000/XP IPP**

Pokud si přejete využívat vlastností IPP tisku pod Windows® 2000/XP, řiďte se následujícími pokyny.

- *1* Pro Windows® 2000: Začněte kliknutím na **Start**, zvolte **Nastavení** a potom **Tiskárny**. Pro Windows® XP: Začněte kliknutím na **Start** a potom zvolte **Tiskárny a faxy**.
- *2* Pro Windows® 2000: **Průvodce přidáním tiskárny** se spustí dvojitým kliknutím na ikonu **Přidat tiskárnu**. Pro Windows® XP: Po kliknutí na **Přidat tiskárnu** se spustí **Průvodce přidáním tiskárny**.
- *3* Po zobrazení obrazovky **Vítá vás Průvodce přidáním tiskárny** klikněte na **Další**.
- *4* Vyberte **Místní tiskárna** nebo **Síťová tiskárna**. Pro Windows® 2000: Ujistěte se, že jste zvolili **Síťová tiskárna**. Pro Windows® XP: Ujistěte se, že jste zvolili **Síťová tiskárna nebo tiskárna připojená k jinému počítači**.
- *5* Klikněte na **Další**.
- *6* Pro Windows® 2000: Vyberte **Připojit k tiskárně v síti Internet nebo ve vaší síti intranet** a potom do pole s URL adresou zadejte: http://printer\_ip\_address:631/ipp (Kde printer ip address je IP adresa nebo název tiskového serveru).

Pro Windows® XP: Vyberte **Připojit k tiskárně umístěné v Internetu, domácí nebo podnikové síti** a potom do pole s URL adresou zadejte: http://printer\_ip\_address:631/ipp (Kde printer ip address je IP adresa nebo název tiskového serveru).

### **Poznámka**

Pokud jste upravili na vašem počítači soubor hosts nebo používáte Domain Name System, můžete také zadat DNS název tiskového serveru. Jelikož tiskový server podporuje názvy TCP/IP a NetBIOS, můžete také zadat název NetBIOS tiskového serveru. Název NetBIOS můžete také nalézt na straně s vytisknutou konfigurací tiskárny. NetBIOS název tvoří prvních 15 znaků názvu uzlu a standardně se objeví jako BRN xxxxxx, kde xxxxxx je posledních 6 číslic ethernetové adresy.

*7* Pokud kliknete na tlačítko **Další**, Windows® 2000/XP provedou propojení se specifikovanou URL adresou.

#### **Pokud je ovladač tiskárny již nainstalovaný:**

Jestliže je tento ovladač již na vašem počítači nainstalovaný, Windows® 2000/XP jej automaticky začnou používat. V tomto případě budete dotázáni, zdali si přejete, aby byl tento ovladač nastaven jako standardní (výchozí). Nyní jste připraveni k tisku.

#### **Pokud ovladač tiskárny není dosud nainstalovaný:**

Jednou z výhod protokolu IPP je, že během navázání spojení zjistí název modelu tiskárny, se kterou komunikujete. Po úspěšném navázání spojení nyní název modelu tiskárny již automaticky uvidíte. Znamená to, že nemusíte operační systém Windows® 2000 informovat o typu používaného ovladače tiskárny.

- *8* Klikněte na **OK**. V dialogovém okně **Průvodce přidáním tiskárny** uvidíte pole pro volbu tiskárny.
- *9* Pokud vaše tiskárna není v seznamu podporovaných tiskáren uvedena, klikněte na volbu **Z diskety**. Nyní budete požádáni o vložení diskety s ovladačem.
- *10* Klikněte na volbu **Procházet** a zvolte zdroj, na kterém je uložen odpovídající ovladač tiskárny Brother (CD-ROM, sdílení po síti nebo disketa).
- *11* Nyní zadejte název modelu tiskárny.
- *12* Pokud instalovaný ovladač nemá digitální certifikát, objeví se na obrazovce varovné hlášení. Po kliknutí na **Ano** bude instalace pokračovat. **Průvodce přidáním tiskárny** bude potom dokončen.
- *13* Klikněte na tlačítko **Dokončit**. Tiskárna je nyní nastavena a připravena k tisku. Pro otestování spojení s tiskárnou, vytiskněte testovací stranu.

<span id="page-34-0"></span>**5**

### <span id="page-35-0"></span>**Stanovení odlišné adresy URL**

Existuje několik možných zadání URL adresy.

http://printer\_ip\_address:631/ipp

Toto je standardní zadání URL adresy, které také doporučujeme. Pamatujte, že volba **Získat více informací** nezobrazí žádná data určená pro tisk.

http://printer\_ip\_address:631/ipp/port1

Tento způsob je určen pro kompatibilitu s HP® Jetdirect®. Pamatujte, že volba **Získat více informací** nezobrazí žádná data určená pro tisk.

http://printer\_ip\_address:631/

Pokud zapomenete podrobnosti o URL adrese, můžete zadat pouze výše uvedený text a tiskárna přesto přijme data a zpracuje je. Pamatujte, že volba **Získat více informací** nezobrazí žádná data určená pro tisk.

Pokud používáte vestavěné názvy služeb, které tiskové servery Brother podporují, můžete také použít následující zadání: (Nicméně, pamatujte, že volba **Získat více informací** nezobrazí žádná data určená pro tisk).

http://printer\_ip\_address:631/brn\_xxxxxx\_p1

http://printer\_ip\_address:631/binary\_p1

http://printer\_ip\_address:631/text\_p1

http://printer\_ip\_address:631/pcl\_p1

Kde printer\_ip\_address je IP adresa nebo název tiskového serveru.

# <span id="page-35-1"></span>**Další zdroje informací**

Viz.*[Kapitola 2](#page-13-4)* tohoto návodu k obsluze, kde naleznete informace o nastavení IP adresy tiskárny.

**5**

<span id="page-36-8"></span><span id="page-36-4"></span><span id="page-36-0"></span>

# <span id="page-36-1"></span>**Přehled**

<span id="page-36-5"></span>Tato kapitola popisuje tisk v síti z počítače Macintosh® s operačním svstémem Mac OS® X 10.2.4 a vyšší pomocí Simple Network Configuration. Podrobnosti o nastavení ovladače laserové tiskárny pro tisk v síti pro Mac OS® 9.1 to 9.2 naleznete ve Stručném návodu k obsluze, který je přiložen k tiskárně.

<span id="page-36-6"></span>Podrobnosti o tisku z počítače Macintosh<sup>®</sup> naleznete na webových stránkách Brother Solutions: <http://solutions.brother.com>

# <span id="page-36-7"></span><span id="page-36-2"></span>**Tisk z počítače Macintosh® s operačním systémem Mac OS® X pomocí Simple Network Configuration**

U verze Mac OS<sup>®</sup> X 10.2 firma Apple<sup>®</sup> zavedla možnosti Simple Network Configuration.

Možnosti Simple Network Configuration operačního systému Mac OS® X vám umožní vytvořit okamžitou síť počítačů a inteligentních zařízení jednoduchým připojením jednoho k druhému. Inteligentní zařízení se sama automaticky nastaví tak, aby byla kompatibilní s používanou sítí.

Není třeba ruční konfigurace IP adresy nebo nastavení sítě tiskárny, neboť jejich konfigurace proběhne automaticky.

Pamatujte, že musíte používat verzi Mac OS® X 10.2.4 a vyšší.

# <span id="page-36-3"></span>**Volba ovladače tiskárny (Mac OS® X 10.2.4 a vyšší)**

- *1* Zapněte síťový vypínač tiskárny.
- *2* V nabídce **Go** zvolte **Applications**.
- *3* Otevřete složku **Utilities**.
- *4* Dvakrát klikněte na ikonu **Printer Setup Utility**. (Uživatelé Mac OS® X 10.2.x musí kliknout na ikonu **Print Center**.)
- *5* Klikněte na **Add**. (Pro Mac OS® X 10.2.4 až 10.3) Přejděte k 6. kroku. (Pro Mac OS® X 10.2.4) Přejděte k 7. kroku.

*6* (Pro Mac OS® X 10.2.4 až 10.3) Proveďte následující kroky.

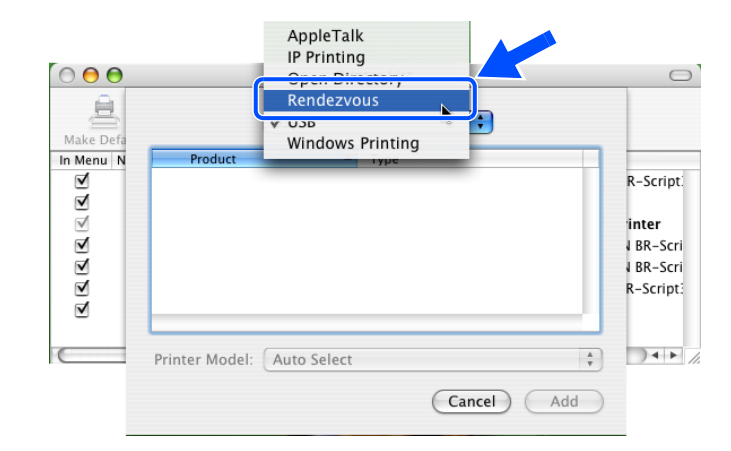

*7* Vyberte **Brother HL-XXXX series** (kde XXXX je název používaného modelu přístroje) a potom klikněte na **Add**.

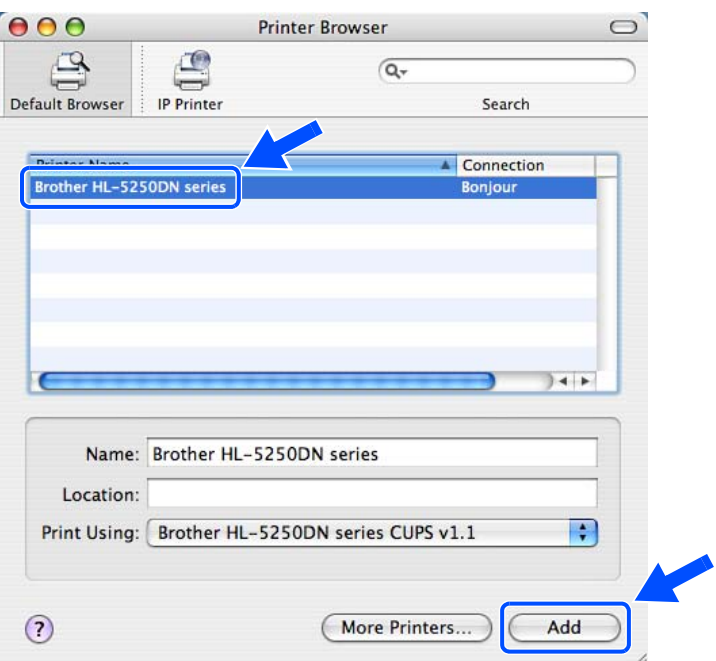

*8* Klikněte na tiskárnu a potom na **Make Default** (Nastavit jako výchozí). Vybraná tiskárna bude zvolena jako výchozí. Tiskárna je připravena tisknout.

# <span id="page-38-3"></span><span id="page-38-0"></span>**Změna nastavení tiskového serveru**

# <span id="page-38-6"></span><span id="page-38-1"></span>**Nejsnadnějším způsobem, jak změnit nastavení tiskového serveru, je použít webový prohlížeč**

Nejsnadnějším způsobem, jak změnit z počítače Macintosh® parametry tiskárny nebo tiskového serveru, je použít webový prohlížeč.

Jednoduše se připojte k tiskárně zadáním adresy ve formátu: http://ip\_address kde ip\_address je adresa tiskárny.

Viz. *[Použití HTTP \(webového prohlíže](#page-18-1)če) ke změně nastavení tiskového serveru* na str. 2-6.

### <span id="page-38-4"></span><span id="page-38-2"></span>**Použití obslužného programu BRAdmin Light (pro Mac OS® X 10.2.4 a vyšší)**

Obslužný program Brother BRAdmin Light je aplikace Java, která je navržena pro prostředí Mac OS X 10.2.4 a vyšší. Aplikace BRAdmin Light umožňuje změnit nastavení sítě a aktualizovat firmware u síťového přístroje Brother.

# **Poznámka**

- <span id="page-38-5"></span>• Použijte verzi obslužného programu BRAdmin Light, která byla dodána na CD-ROM spolu se zakoupeným přístrojem. Nejnovější verzi programu BRAdmin Light si také můžete stáhnout na adrese <http://solutions.brother.com>. Tento obslužný program je určen pouze uživatelům Macintosh®.
- Název uzlu: název uzlu je uveden v aplikaci BRAdmin Light. Standardním názvem uzlu je vždy "BRN\_xxxxxx" ("xxxxxx" je posledních 6 číslic ethernetové adresy.).
- Standardně nastaveným heslem tiskových serverů Brother je access.
- *1* Dvakrát klikněte na ikonu **Macintosh HD** na pracovní ploše a potom klikněte na **Library** / **Printers** / **Brother** / **Utilities**. Tímto postupem se spustí obslužný program BRAdmin Light utility (z Mac OS® X 10.2.4 a vyšší). Potom dvakrát klikněte na soubor **BRAdminLight.jar**.
- *2* Vyberte tiskový server, jehož nastavení chcete změnit.
- *3* Z nabídky **Control** vyberte volbu **Configure Print Server**.
- *4* Zadejte heslo. Standardním heslem je access. Nyní můžete změnit nastavení tiskového serveru.

**6**

# <span id="page-39-0"></span>**Změna nastavení tiskového serveru z ovládacího panelu tiskárny (model HL-5270DN)**

Pomocí nabídky SIT můžete přímo z ovládacího panelu provést nastavení nebo změnu nastavení tiskového serveru. Viz. *[Nastavení z ovládacího panelu](#page-40-2)* na str. 7-1.

# <span id="page-39-1"></span>**Další zdroje informací**

- *1* Podrobnosti o tisku v síti naleznete na internetové adrese <http://solutions.brother.com>.
- *2* Viz.*[Kapitola 2](#page-13-4)* tohoto návodu k obsluze, kde naleznete informace o nastavení IP adresy tiskárny.

<span id="page-40-0"></span>

# <span id="page-40-2"></span>**7 Nastavení z ovládacího panelu**

# <span id="page-40-1"></span>**Přehled**

Z ovládacího panelu můžete provést následující nastavení:

#### **Změna nastavení tiskového serveru**

Viz. *Změ[na nastavení tiskového serveru z nabídky SIT ovládacího panelu tiskárny \(model HL-5270DN\)](#page-41-0)* na [str. 7-2](#page-41-0).

#### **Vytisknutí strany s nastavením tiskárny**

Viz. *[Vytisknutí strany s nastavením tiskárny](#page-45-2)* na str. 7-6, kde naleznete podrobnosti o vytisknutí strany s konfigurací tiskárny.

#### **Obnovení všech továrních nastavení sítě.**

Viz. *[Obnovení všech továrních nastavení pro používání tiskárny v sí](#page-46-0)ťovém prostředí* na str. 7-7, kde naleznete podrobnosti o obnovení továrního nastavení.

#### **Deaktivace služby APIPA**

Viz. *[Deaktivace služby APIPA](#page-47-0)* na str. 7-8, kde naleznete podrobnosti o deaktivaci služby APIPA.

# <span id="page-41-0"></span>**Změna nastavení tiskového serveru z nabídky SIT ovládacího panelu tiskárny (model HL-5270DN)**

Předtím, než budete tiskárnu Brother používat, musíte nastavit TCP/IP protokol. Další informace, [viz.](#page-17-3) *Změna [nastavení tiskového serveru](#page-17-3)* na str. 2-5.

V této části se naučíte konfigurovat síťová nastavení přímo z ovládacího panelu tiskárny.

Volby nabídky **SIT** na ovládacím panelu tiskárny vám umožní nastavit tiskárnu Brother k používání v síti. Stiskněte jakékoliv z tlačítek nabídky (**+**, **-**, **Set** nebo **Back**). Pomocí tlačítek **+** nebo **-** , která slouží k pohybu vpřed nebo vzad v nabídkách, zobrazte na displeji SIT. Stiskem tlačítka **Set** se provede přesunutí do následující úrovně nabídky. Stiskem tlačítka **+** nebo **-** dále pokračujte do nabídky, kterou si přejete nastavit.

Mějte na paměti, že tiskárna je dodávaná spolu s obslužným programem BRAdmin Professional pro Windows®, s obslužným programem BRAdmin Light určeným pro Mac OS® X 10.2.4 a vyšší, s protokolem HTTP (webová správa) pro Windows® a Macintosh®, který můžete použít k nastavení mnoha parametrů sítě. Viz. *Změ[na nastavení tiskového serveru](#page-17-3)* na str. 2-5 pro Windows® a *Změ[na nastavení tiskového serveru](#page-38-3)* na [str. 6-3](#page-38-3) pro Macintosh®.

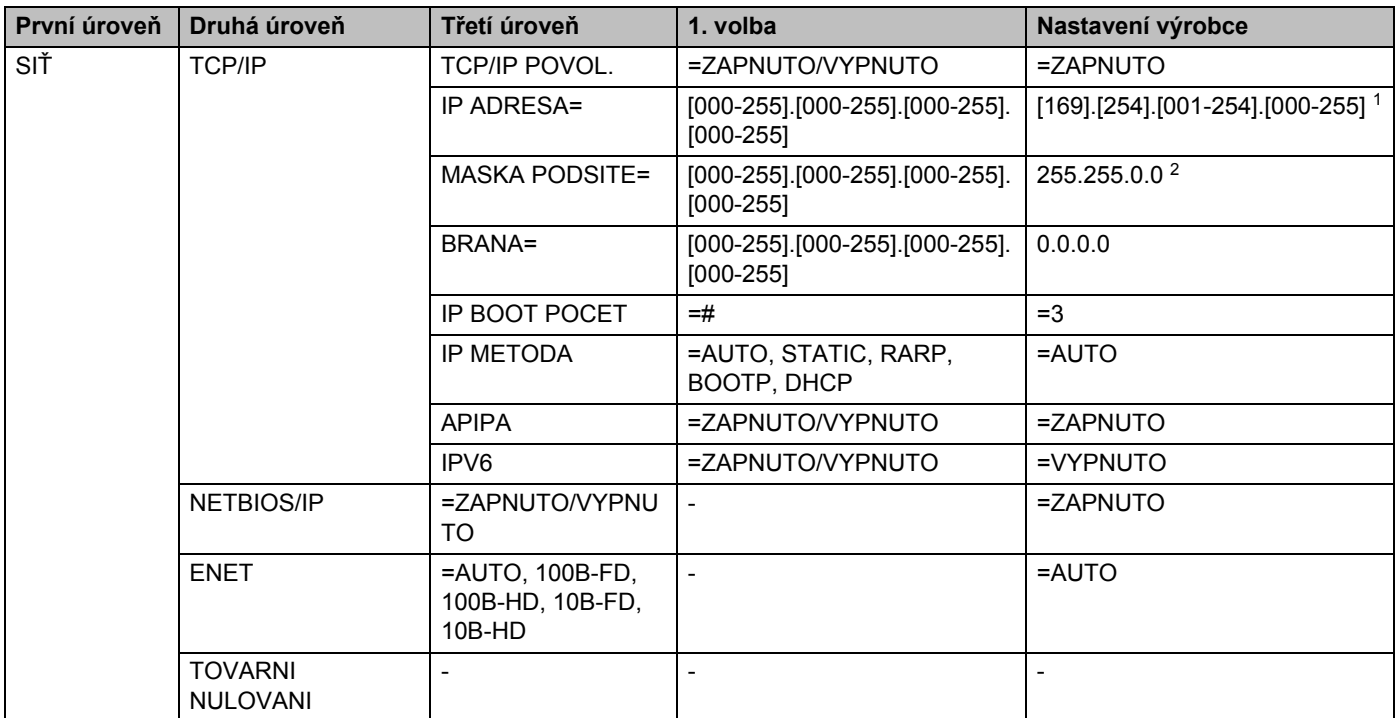

### <span id="page-41-1"></span>**Nabídka SIT ovládacího panelu a tovární nastavení**

1. Tovární nastavení IP adresy (IP ADRESA) můžete změnit nastavením APIPA.

2. Tovární nastavení masky podsítě můžete změnit nastavením APIPA.

#### <span id="page-42-0"></span>**TCP/IP**

Tato volba obsahuje 8 částí: **TCP/IP POVOL.**, **IP ADRESA**, **MASKA PODSITE**, **BRANA**, **IP BOOT POCET**, **IP METODA**, **APIPA** a **IPV6**.

■ TCP/IP POVOL.

Protokol TCP/IP můžete povolit nebo zakázat.

■ IP ADRESA=

Toto pole zobrazuje aktuální IP adresu tiskárny. Pokud jste vybrali u volby **IP METODA** nastavení **STATIC**, zadejte IP adresu, kterou chcete tiskárně přiřadit (konzultujte s administrátorem sítě). Pokud jste zvolili jiný režim než **STATIC**, tiskárna se pokusí získat vlastní IP adresu pomocí protokolů DHCP nebo BOOTP. Výchozí IP adresa tiskárny nebude pravděpodobně kompatibilní se schématem IP adresování vašeho síťového prostředí. Doporučujeme vám konzultovat volbu IP adresy se správcem sítě, kde bude tiskárna připojena.

■ MASKA PODSITE=

Toto pole zobrazuje aktuální masku podsítě používanou tiskárnou. Pokud nepoužíváte DHCP ani BOOTP pro obdržení masky podsítě, požadovanou masku podsítě zadejte ručně. Výběr masky podsítě konzultujte se správcem sítě.

■ BRANA=

Zobrazuje aktuální adresu brány nebo routeru, kterou tiskárna používá. Pokud k získání adresy brány nebo routeru nepoužíváte protokol DHCP ani BOOTP, zadejte adresu, kterou si přejete přiřadit ručně. Pokud nepoužíváte bránu ani router, ponechejte toto pole prázdné. Pokud si něčím nejste jisti, kontaktujte správce sítě.

■ IP BOOT POCET

Toto pole indikuje, kolikrát se tiskárna pokusí prohledat síť a získat IP adresu způsobem, který je nastaven volbou **IP METODA** (viz. *[IP METODA](#page-42-1)* na str. 7-3). Standardně je nastaven počet na 3.

<span id="page-42-1"></span>■ IP METODA

Toto pole indikuje způsob získání IP adresy pomocí TCP/IP protokolů.

• AUTO:

V tomto režimu zařízení hledá v síti DHCP server. Pokud jeden nalezne a server je zkonfigurovaný tak, aby mohl zařízení přidělit IP adresu, potom se bude používat IP adresa přidělená DHCP serverem. Pokud není DHCP server dostupný, pak tiskárna začne hledat BOOTP server. Pokud je BOOTP server dostupný a správně nakonfigurovaný, potom tiskárně přidělí IP adresu. V případě, že BOOTP server není dostupný, tiskárna bude hledat RARP server. Jestliže také RARP server neodpovídá, IP adresa bude vyhledána přes službu APIPA, viz. *[Využití služby APIPA k nastavení IP](#page-58-3)  adresy* [na str. A-3.](#page-58-3) Po zapnutí zařízení může prohledávání sítě trvat několik minut než je nalezen server.

• STATIC

V tomto režimu IP adresu tiskárny musíte zadat ručně. Zadanou adresu již není možné přidělit jinému zařízení.

• RARP

IP adresa tiskového serveru Brother může být nakonfigurována pomocí protokolu Reverse ARP (RARP) na vašem počítači zapojeném do sítě. Konfigurace se provede editací souboru /etc/ethers (pokud tento soubor neexistuje, můžete jej vytvořit) podobným způsobem, jako je následující příklad:

00:80:77:31:01:07 BRN\_310107

První položkou je ethernetová adresa tiskového serveru a druhou položkou je název tiskového serveru (název musí být totožný s názvem zadaným v souboru /etc/hosts).

Jestliže daemon rarp není spuštěný, spusťte jej (v závislosti na typu systému příkazem: rarpd, rarpd -a, in.rarpd -a nebo jiným. Napište man rarpd nebo další podrobné informace naleznete v dokumentaci daného operačního systému). U systému Berkley UNIX® můžete ověřit, zda rarp démon je spuštěn příkazem:

ps -ax | grep -v grep | grep rarpd

Pro systémy AT&T UNIX® napište:

ps -ef | grep -v grep | grep rarpd

Po zapnutí získá tiskový server Brother IP adresu od rarp démonu.

• BOOTP

Protokol BOOTP je alternativou protokolu rarp, jehož výhodou je možnost konfigurace také masky podsítě a brány. Aby bylo možné IP adresu konfigurovat pomocí protokolu BOOTP, ujistěte se, že tento protokol je nainstalovaný a běží na vašem počítači. Ve vašem počítači je uveden v souboru /etc/services. Protokol BOOTP se obvykle spouští v souboru /etc/inetd.conf. Budete jej asi potřebovat aktivovat odstraněním znaku "#" před zadáním bootp v tomto souboru. Např. typickým zadáním bootp v souboru /etc/inetd.conf bude:

#bootp dgram udp wait /usr/etc/bootpd bootpd -i

#### **Poznámka**

Podle systému může být název změněný z "bootps" na "bootp".

K aktivaci protokolu BOOTP použijte editor a vymažte "#" (pokud "#" chybí, protokol BOOTP je již aktivován). Potom upravte konfigurační soubor BOOTP (obvykle /etc/bootptab) a zadejte název, typ sítě (1 pro Ethernet), ethernetovou adresu a IP adresu, masku podsítě a bránu tiskového serveru. Naneštěstí, přesný formát tohoto souboru není standardizován, a proto si budete muset způsob zadání nalézt v dokumentaci příslušného operačního systému (většina systémů UNIX<sup>®</sup> disponuje vzory souborů bootptab, které můžete použít). Některé příklady zadání /etc/bootptab zahrnují:

BRN\_310107 1 00:80:77:31:01:07 192.189.207.3

a:

```
BRN_310107:ht=ethernet:ha=008077310107:\
ip = 192.189.207.3:
```
Určité systémové implementace protokolu BOOTP nebudou odpovídat BOOTP požadavkům, pokud jste nezahrnuli název zaváděcího souboru do konfiguračního souboru. Jestliže se jedná o tento případ, jednoduše vytvořte v počítači prázdný soubor a specifikujte název tohoto souboru a cestu v konfiguračním souboru.

Stejně jako u protokolu rarp, zavede tiskový server svoji IP adresu ze serveru BOOTP při zapnutí tiskárny.

• DHCP

Protokol DHCP (Dynamic Host Configuration Protocol) je jedním z několika automatizovaných mechanismů pro přidělení IP adresy. Pokud máte v síti DHCP server (obvykle sítě UNIX® nebo Windows® 2000/XP), tiskový server od něj automaticky obdrží svoji IP adresu a zaregistruje svůj název u dynamických jmenných služeb, které jsou kompatibilní s RFC 1001 a 1002.

### **Poznámka**

Pokud tiskový server nechcete nakonfigurovat přes protokol DHCP, BOOTP nebo RARP, musíte nastavit **IP METODA** na **STATIC**. Zabrání se tím tiskovému serveru, aby se pokoušel získat IP adresu od jakéhokoliv z těchto systémů.

#### ■ APIPA

Jestliže je funkce nastavena na **ZAPNUTO**, tiskový server automaticky přidělí IP adresu s lokální platností v rozsahu 169.254.1.0 – 169.254.254.255 v tom případě, když tiskový a faxový server nemůže získat IP adresu přes nastavenou volbu **IP METODA** (viz. *[IP METODA](#page-42-1)* na str. 7-3). Pokud je funkce nastavena na **VYPNUTO**, IP adresa se nezmění, když tiskový server nemůže získat IP adresu přes nastavenou volbu **IP METODA**.

Služba APIPA je standarně aktivní. Pokud si přejete službu APIPA deaktivovat, viz. *[Deaktivace služby](#page-47-0)  APIPA* [na str. 7-8.](#page-47-0)

#### ■ IPV6

Tato tiskárna je kompatibilní s novou generací internetového protokolu IPv6. Pokud chcete protokol IPv6 používat, více informací nalezenete na webových stránkách <http://solutions.brother.com>.

#### <span id="page-45-0"></span>**NETBIOS/IP**

K získání IP adresy můžete aktivovat nebo deaktivovat protokol NetBIOS.

#### <span id="page-45-1"></span>**ENET**

Režim ethernetového spojení. Režim **AUTO** umožňuje tiskovému serveru pracovat v plně duplexním nebo poloduplexním režimu 100BASE-TX nebo 10BASE-T s automatickým vyhledáním nejvyšší možné přenosové rychlosti.

Plný duplexní režim 100BASE-TX (**100B-FD**) nebo poloduplexní režim (**100B-HD**) a plný duplexní režim 10BASE-T (**10B-FD**) nebo poloduplexní režim (**10B-HD**) určuje režim připojení tiskového serveru. Provedené změny nabývají platnost po resetování tiskového serveru. Standardním nastavením je volba **AUTO**.

### **Poznámka**

Pokud nastavíte tuto hodnotu nesprávně, nebudete moci komunikovat s tiskovým serverem.

# <span id="page-45-4"></span><span id="page-45-2"></span>**Vytisknutí strany s nastavením tiskárny**

# **Poznámka**

Název uzlu: na vytisknuté straně s nastavením tiskárny naleznete název uzlu. Standardním názvem uzlu je "BRN xxxxxx" (Kde "xxxxxx" je posledních 6 číslic ethernetové adresy.).

Na straně s nastavením tiskárny je vytisknuto aktuální nastavení tiskárny včetně síťového nastavení tiskového serveru. Stranu s nastavením tiskárny můžete vytisknout pomocí ovládacího panelu tiskárny.

### <span id="page-45-3"></span>**Vytisknutí strany s nastavením tiskárny**

#### **(model HL-5250DN)**

- *1* Ujistěte se, že je přední kryt tiskárny zavřený a napájecí kabel zasunutý do síťové zásuvky.
- *2* Zapněte tiskárnu a vyčkejte, dokud tiskárna nebude připravena k tisku.
- *3* Třikrát stiskněte tlačítko **Go**. Tiskárna vytiskne své aktuální nastavení.

#### **(model HL-5270DN)**

- *1* Ujistěte se, že je přední kryt tiskárny zavřený a napájecí kabel zasunutý do síťové zásuvky.
- *2* Zapněte tiskárnu a vyčkejte, dokud tiskárna nebude připravená k tisku.
- *3* Stiskem jakéhokoliv tlačítka nabídky (**+**, **-**, **Set** nebo **Back**) tiskárnu přepněte do režimu off-line.
- *4* Stiskněte tlačítko **+** nebo **-** tolikrát, dokud se na displeji nezobrazí hlášení INFORMACE.
- *5* Stiskněte tlačítko **Set** a potom stiskněte tlačítko **Set** ještě jednou. Vytiskne se strana s nastavením tiskárny.

# <span id="page-46-3"></span><span id="page-46-1"></span><span id="page-46-0"></span>**Obnovení všech továrních nastavení pro používání tiskárny v síťovém prostředí**

Pokud si přejete obnovit tovární nastavení tiskového serveru (vynulování všech informací včetně hesla a IP adresy), proveďte následující kroky:

#### **(model HL-5250DN)**

- *1* Vypněte tiskárnu.
- *2* Ujistěte se, že je přední kryt tiskárny zavřený a napájecí kabel zasunutý do síťové zásuvky.
- <span id="page-46-2"></span>*3* Při zapínání síťového vypínače držte stisknuté tlačítko **Go**. Držte stisknuté tlačítko **Go**, zatímco svítí LED diody **Toner**, **Drum** a **Paper**. Tlačítko **Go** uvolněte. Ujistěte se, že LED diody **Toner**, **Drum** a **Paper** nesvítí.
- *4* Stiskněte šestkrát tlačítko **Go** a tom jej uvolněte. Ujistite se, že se všechny LED diody rozsvítily. Tím si ověříte, že na tiskovém serveru bylo obnoveno tovární nastavení.

#### **(model HL-5270DN)**

- *1* Stiskněte tlačítko **+** nebo a vyberte volbu SIT. Stiskněte **Set**.
- *2* Stiskněte tlačítko **+** nebo a vyberte volbu TOVARNI NULOVANI. Stiskněte **Set**.
- *3* Tlačítko **Set** stiskněte ještě jednou.

### **Poznámka**

 $\overline{\mathrm{T}}$ ovární nastavení tiskového serveru můžete obnovit ve Windows® pomocí obslužného programu BRAdmin Professional a u systémů Macintosh® pomocí obslužného programu BRAdmin Light nebo webového prohlížeče. Podrobnosti pro systémy Windows®, viz. *Změ[na nastavení tiskového serveru](#page-17-3)* na str. 2-5 a pro systémy Macintosh® *Změ[na nastavení tiskového serveru](#page-38-3)* na str. 6-3.

# <span id="page-47-2"></span><span id="page-47-1"></span><span id="page-47-0"></span>**Deaktivace služby APIPA**

Jestliže je služba APIPA zapnutá, tiskový server automaticky přidělí IP adresu s lokální platností v rozsahu 169.254.1.0 – 169.254.254.255 v tom případě, když tiskový server nemůže získat IP adresu přes nastavenou volbu **IP METODA**.

Služba APIPA je standarně aktivní. Službu APIPA můžete také deaktivovat přímo z webového prohlížeče nebo pomocí aplikace BRAdmin Professional. Další informace, viz. *Změ[na nastavení tiskového serveru](#page-17-3)* na [str. 2-5](#page-17-3).

Službu APIPA můžete také deaktivovat z ovládacího panelu tiskárny. Postupujte následovně:

#### **(model HL-5250DN)**

U modelu HL-5250DN se deaktivací služby APIPA automaticky obnoví tovární nastavení.

- *1* Vypněte tiskárnu.
- *2* Ujistěte se, že je přední kryt tiskárny zavřený a napájecí kabel zasunutý do síťové zásuvky.
- <span id="page-47-3"></span>*3* Při zapínání síťového vypínače držte stisknuté tlačítko **Go**. Držte stisknuté tlačítko **Go**, zatímco svítí LED diody **Toner**, **Drum** a **Paper**. Tlačítko **Go** uvolněte. Ujistěte se, že LED diody **Toner**, **Drum** a **Paper** nesvítí.
- *4* Stiskněte sedmkrát tlačítko **Go** a tom jej uvolněte. Ujistite se, že se všechny LED diody rozsvítily. Tím si ověříte, že na tiskovém serveru bylo obnoveno tovární nastavení.

#### **(model HL-5270DN)**

- *1* Ujistěte se, že je přední kryt tiskárny zavřený a napájecí kabel zasunutý do síťové zásuvky.
- *2* Zapněte tiskárnu a vyčkejte, dokud tiskárna nebude připravená k tisku.
- *3* Stiskem jakéhokoliv tlačítka nabídky (**+**, **-**, **Set** nebo **Back**) tiskárnu přepněte do režimu off-line.
- *4* Stiskněte tlačítko **+** nebo **-** tolikrát, až se na displeji zobrazí hlášení SIT.
- *5* Stiskněte tlačítko **Set** a postupte do další úrovně nabídky. Potom stiskněte tlačítko **+** nebo **-** až se na displeji zobrazí APIPA.
- *6* Stiskněte tlačítko **Set** a postupte do další úrovně nabídky. Potom stiskněte tlačítko **+** nebo **-** až se zobrazí **OFF**. Tímto postupem se APIPA služba deaktivuje.

#### **Poznámka**

Podrobnosti o službě APIPA, viz. *[Kapitola 1](#page-8-2)* nebo *[Kapitola 2](#page-13-4)* nebo navštivte webové stránky <http://solutions.brother.com>.

# <span id="page-48-0"></span>**8 Vyhledání a odstranění závad**

# <span id="page-48-1"></span>**Přehled**

Tato kapitola popisuje postup při vyhledávání a odstranění závad, se kterými se můžete setkat u tiskových serverů Brother. Kapitola je rozdělena do těchto částí:

- Všeobecné problémy
- Problém s instalací programu pro tisk v síti
- Problémy s tiskem
- Problémy s protokoly

# <span id="page-48-2"></span>**Všeobecné problémy**

#### <span id="page-48-3"></span>**CD-ROM je vložený do mechaniky, ale automaticky se nespustí**

Pokud váš počítač nepodporuje automatické spuštění, po vložení CD-ROM se nabídka automaticky neotevře. V tomto případě spusťte v kořenovém adresáři CD-ROM **Start.exe**.

#### <span id="page-48-4"></span>**Obnovení továrního nastavení tiskového serveru Brother**

U tiskového serveru můžete obnovit tovární nastavení (vynulování všech informací, zvláště hesla a IP adresy). Viz. *[Obnovení všech továrních nastavení pro používání tiskárny v sí](#page-46-1)ťovém prostředí* na str. 7-7.

# <span id="page-48-5"></span>**Problémy s instalací**

<span id="page-48-6"></span>**Během instalace programu pro tisk v síti nebo z tiskového ovladače tiskárny Brother nebyl ve Windows® tiskový server Brother nalezen.**

#### <span id="page-48-8"></span><span id="page-48-7"></span>**U systému Mac OS® X nebyl pomocí Simple Network Configuration tiskový server Brother nalezen.**

Před instalací programu pro tisk v síti nebo ovladače tiskárny se podle *[Kapitoly 2](#page-13-4)* tohoto návodu k obsluze ujistěte, že jste nastavili celou IP adresu tiskového serveru Brother. Zkontrolujte:

*1* Ujistěte se, že je tiskárna zapnutá, nachází se v režimu on-line a je připravena k tisku.

- <span id="page-49-0"></span>*2* Zkontrolujte, zdali uvidíte nějakou aktivitu LED diody. Tiskový server má na zadním panelu přístroje dvě LED diody. Horní zelená LED dioda indikuje stav spojení a aktivity (přenos a vysílání). Spodní oranžová LED dioda indikuje rychlost.
	- Nesvítí: Jestliže horní LED dioda nesvítí, tiskový server není k síti připojený.
	- Horní LED dioda svítí zeleně: Pokud horní LED dioda (Link/Activity) svítí zeleně, tiskový server je připojený k ethernetové síti.
	- Spodní LED dioda svítí oranžově: LED dioda Speed bude svítit oranžově, pokud je tiskový server zapojen do sítě 100BASE-TX Fast Ethernet.
	- Spodní LED dioda nesvítí: LED dioda Speed nebude svítit, jestliže je tiskový server připojen k ethernetové síti 10BASE-T.
- *3* Vytiskněte stranu s nastavením tiskárny a zkontrolujte správnost nastavení IP adresy pro vaši síť. Problém může být v chybné nebo duplicitní IP adrese. Ověřte si, zda je IP adresa také správně zavedena do tiskového serveru. Zkontrolujte také, zda v síti nejsou uzly, které mají tuto IP adresu. viz. *[Vytisknutí](#page-45-4)  [strany s nastavením tiskárny](#page-45-4)* na str. 7-6, kde naleznete podrobnosti o vytisknutí strany s konfigurací tiskárny.
- *4* Následným postupem ověřte, zdali je tiskový server vidět v síti.

#### **Windows®**

<span id="page-49-1"></span>Zkuste odeslat příkazem datový paket tiskovému serveru z příkazového řádku operačního systému:

ping ipaddress

Kde ipaddress je adresa tiskového serveru (pamatujte, že po nastavení IP adresy může v některých případech tiskovému serveru trvat zavedení IP adresy až 2 minuty).

#### **Macintosh®**

#### **Mac OS® 9.1 až 9.2**

- (1) V nabídce **Apple** otevřete **Chooser**.
- (2) Klikněte na ikonu **Brother Laser (IP)** a ujistěte se, že v pravém rámečku je zobrazen název vašeho tiskového serveru. Pokud jej uvidíte, potom se připojení zdařilo. V opačném případě přejděte k 5.bodu.

#### **Mac OS® X 10.2.4 a vyšší**

- (1) V nabídce **Go** zvolte **Applications**.
- (2) Otevřete složku **Utilities**.
- (3) Dvakrát klikněte na ikonu **Printer Setup Utility**.

(4) Klikněte na **Add**.

(Pro Mac OS® X 10.2.4 až 10.3) Přejděte k 5. kroku. (Pro Mac OS® X 10.4) Přejděte k 6. kroku.

(5) (Pro Mac OS® X 10.2.4 až 10.3) Proveďte následující kroky.

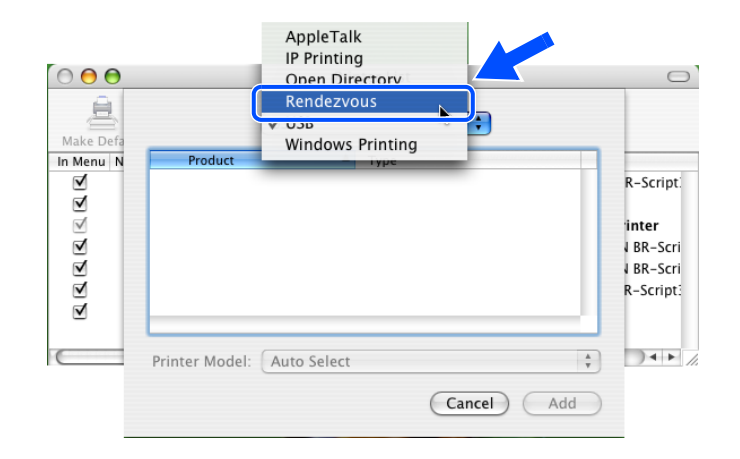

- (6) Ujistěte se, že je zobrazený tiskový server. Pokud jej uvidíte, potom se připojení zdařilo. V opačném případě přejděte k 5.bodu.
- *5* Pokud 1. až 4. krok problém neřeší, potom obnovte tovární nastavení tiskového serveru a zkuste znovu počáteční nastavení. Informace týkající obnovení továrního nastavení, viz. *[Obnovení všech továrních](#page-46-1)  [nastavení pro používání tiskárny v sí](#page-46-1)ťovém prostředí* na str. 7-7.
- *6* (Windows®) Pokud instalace selhala, firewall na vašem počítači může blokovat potřebné připojení přístroje k síti. V tomto případě je nutné deaktivovat firewall na vašem počítači a znovu nainstalovat ovladače.

#### **Uživatelé Windows XP SP2**

- (1) Klikněte natlačítko **Start**, **Nastavení** a potom **Ovládací panely**.
- (2) Dvakrát klikněte na **Windows Firewall**.
- (3) Klikněte na složku **Obecné**. Ověřte si, že je vybraná volba **Vypnuto (není doporučeno)**.
- (4) Klikněte na **OK**.

**8**

#### **Uživatelé Windows® XP SP1**

(1) Na klávesnici vyhledejte klávesu "Windows". Jsou to klávesy označené logem Windows.

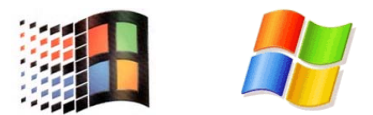

- (2) Stiskem klávesy "Windows" a klávesy "E" otevřete složku **Tento počítač**.
- (3) Na levé straně klikněte pravým tlačítkem myši na **Místa v síti**, klikněte na **Vlastnosti**, potom klikněte pravým tlačítkem myši na **Síťová připojení** a klikněte na **Vlastnosti**.
- (4) Klikněte na složku **Obecné**. Pod volbou **Brána firewall pro připojení k Internetu** si ověřte, zda je zrušeno zaškrtnutí volby **Chránit počítač a síť omezením nebo zabráněním...**. Jestliže je tato volba zaškrtnutá, zrušte ji. Potom klikněte na **OK**.
- (5) Po deaktivaci firewallu zkuste znovu nainstalovat soubor aplikací Brother. Podrobnosti o instalaci z přiloženého CD-ROM naleznete ve Stručném návodu k obsluze, který je přiložený k tiskárně.
- (6) Jestliže je instalace úspěšně dokončena, firewall na vašem počítači odmítl potřebné připojení k síti. V tomto případě je nutné deaktivovat firewall na vašem počítači a znovu nainstalovat síťové ovladače.

# **Poznámka**

Po instalaci souboru programů Brother firewall opět aktivujte. Pokyny týkající se nové aktivace firewallu naleznete v Návodu k obsluze nebo se spojte s výrobcem příslušné aplikace firewallu.

# <span id="page-52-0"></span>**Problémy s tiskem**

#### <span id="page-52-1"></span>**Tisková úloha se nevytiskne**

Zkontrolujte stav a nastavení tiskového serveru. Při kontrole postupujte následovně:

- *1* Ujistěte se, že je tiskárna zapnutá, nachází se v režimu on-line a je připravená tisknout.
- *2* Vytiskněte stranu s nastavením tiskárny a zkontrolujte správnost nastavení IP adresy. Problém může být v chybné nebo duplicitní IP adrese. Ověřte si, zda je IP adresa také správně zavedena do tiskového serveru. Zkontrolujte také, zda v síti nejsou uzly, které mají tuto IP adresu.
- *3* Následným postupem ověřte, zdali je tiskový server vidět v síti.

#### **Windows®**

(1) Zkuste odeslat příkazem datový paket tiskovému serveru z příkazového řádku operačního systému:

<span id="page-52-2"></span>ping ipaddress

Kde ipaddress je adresa tiskového serveru (pamatujte, že po nastavení IP adresy může v některých případech tiskovému serveru trvat zavedení IP adresy až 2 minuty).

(2) Jestliže byla odezva úspěšná, potom pokračujte k *Vyhledání a odstraně[ní závad v síti Windows®](#page-54-1) [95/98/Me a Windows NT®4.0 Peer-to-Peer print \(LPR\)](#page-54-1)* a *[Vyhledání a odstran](#page-55-0)ění závad v síti [Windows® 2000/XP IPP](#page-55-0)*. V opačném případě přejděte ke 4. kroku.

#### **Pro Macintosh®**

#### **Pro Mac OS® 9.1 až 9.2**

- (1) V nabídce **Apple** otevřete **Chooser**.
- (2) Klikněte na ikonu **Brother Laser (IP)** a ujistěte se, že v pravém rámečku je zobrazen název vašeho tiskového serveru. Pokud jej uvidíte, potom se připojení zdařilo. V opačném případě přejděte ke 4. kroku.

#### **Pro Mac OS® X 10.2.4 a vyšší**

- (1) V nabídce **Go** zvolte **Applications**.
- (2) Otevřete složku **Utilities**.
- (3) Dvakrát klikněte na ikonu **Printer Setup Utility**.
- (4) Klikněte na **Add**. (Pro Mac OS® X 10.2.4 až 10.3) Přejděte k 5. kroku. (Pro Mac OS® X 10.4) Přejděte k 6. bodu.

(5) (Pro Mac OS® X 10.2.4 až 10.3) Proveďte následující kroky.

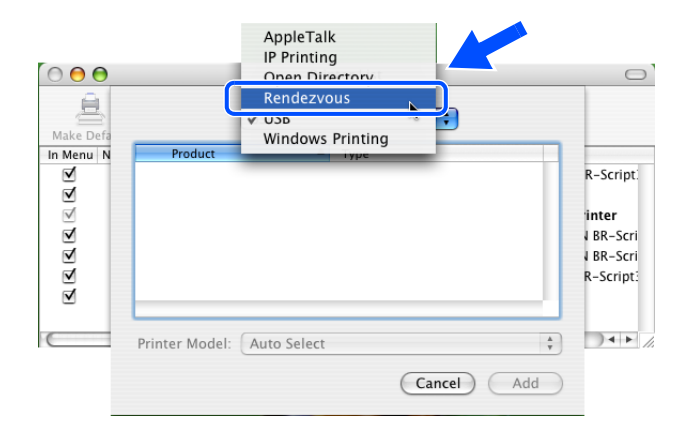

- (6) Ujistěte se, že je zobrazený tiskový server. Pokud je server viditelný, potom se připojení zdařilo. V opačném případě přejděte ke 4. bodu.
- *4* Pokud 1. až 4. bod problém neřeší, potom obnovte tovární nastavení tiskového serveru a zkuste znovu počáteční nastavení. Informace týkající obnovení továrního nastavení, viz. *[Obnovení všech továrních](#page-46-1)  [nastavení pro používání tiskárny v sí](#page-46-1)ťovém prostředí* na str. 7-7.

#### <span id="page-53-0"></span>**Chyba během tisku**

Jestliže zadáte požadavek na tisk v době, kdy ostatní uživatelé tisknou velké množství dat (např. mnoho stran nebo barevné strany s vysokým rozlišením), tiskárna není schopná akceptovat vaši tiskovou úlohu, dokud nedokončí probíhající tisk. Pokud doba čekání tiskové úlohy překročí určitý časový limit, zobrazí se chybové hlášení. V takovém případě dejte příkaz k tisku až po dokončení ostatních tiskových úloh.

# <span id="page-54-0"></span>**Problémy s protokoly**

# <span id="page-54-6"></span><span id="page-54-1"></span>**Vyhledání a odstranění závad v síti Windows® 95/98/Me a Windows NT®4.0 Peer-to-Peer print (LPR)**

Pokud máte problémy při tisku v síti Windows® 95/98/Me, Windows NT® 4.0 a vyšší Peer-to-Peer (metoda LPR), proveďte následující kontrolu:

- *1* Ujistěte se, že je ovladač Brother LPR Port správně nainstalovaný a nastavený podle pokynů v kapitole Windows® 95/98/Me nebo Windows NT® 4.0 Peer-to-Peer.
- *2* V oblasti Vlastnosti tiskového ovladače v nabídce **Konfigurace portu** zkuste aktivovat funkci **Byte Count**.

Možná zjistíte, že v průběhu instalace programu BLP se neobjeví obrazovka, která vyzývá k zadání názvu portu (Port name). Tato situace může nastat u některých počítačů s operačním systémem Windows® 95/98/Me a Windows NT® 4.0. Po stisku kláves ALT a TAB se uvedená obrazovka opět objeví.

### <span id="page-54-5"></span><span id="page-54-4"></span><span id="page-54-2"></span>**Vyhledání a odstranění závad při tisku v síti Windows® 95/98/Me a Windows NT®4.0 Peer-to-Peer (NetBIOS)**

Pokud máte problémy při tisku v síti Windows® 95/98/Me, Windows NT® 4.0 a vyšší Peer-to-Peer (NetBIOS), proveďte následující kontrolu:

- *1* Ujistěte se, že je správně nainstalovaný ovladač Brother NetBIOS Port a nakonfigurovaný podle pokynů v kapitole Windows NT® 4.0 Peer-to-Peer (NetBIOS). Možná zjistíte, že se v průběhu instalace ovladače portu neobjeví obrazovka s výzvou k zadání názvu portu (Port name). Tato situace může nastat u některých počítačů s operačním systémem Windows® 95/98/Me a Windows NT® 4.0. Po stisku kláves ALT a TAB se uvedená obrazovka opět objeví.
- <span id="page-54-3"></span>*2* Zkontrolujte, zda je tiskový server zkonfigurován tak, aby byl ve stejné pracovní skupině nebo doméně jako ostatní počítače. Může trvat i několik minut, než se tiskový server v Okolních počítačích objeví.

# <span id="page-55-0"></span>**Vyhledání a odstranění závad v síti Windows® 2000/XP IPP**

#### <span id="page-55-1"></span>**Chcete-li používat jiné číslo portu než je 631**

Pokud používáte pro tisk pod protokolem IPP Port 631, můžete zjistit, že váš firewall filtruje procházející data. V tomto případě použijte jiné číslo portu (např. 80) nebo nakonfigurujte váš firewall tak, aby umožňoval průchod dat portem 631.

Odeslání tiskové úlohy s protokolem IPP do tiskárny použitím portu 80 (standardní HTTP port) můžete realizovat, jestliže při konfiguraci systému Windows® 2000/XP zadáte následující příkaz.

http://ip\_address/ipp

#### <span id="page-55-2"></span>**Nefunkční volba "Další informace" u Windows® 2000**

Pokud používáte adresu pro přístup k hypertextovým dokumentům (URL):

http://ip\_address:631 or http://ip\_address:631/ipp,

volba **Další informace** nebude u Windows® 2000/XP funkční. Pokud chcete volbu **Další informace** používat, použijte adresu:

http://ip\_address

Tím jsou Windows® 2000/XP přinuceny použít ke komunikaci s tiskovým serverem Brother port 80.

### <span id="page-55-3"></span>**Vyhledání a odstranění závad u tisku z internetového prohlížeče (TCP/IP)**

- *1* Pokud se nelze připojit k tiskovému serveru pomocí internetového prohlížeče, vyplatí se, zkontrolovat nastavení proxy serveru vašeho prohlížeče. Podívejte se do nastavení Výjimky a pokud je to nezbytné, zadejte zde IP adresu tiskového serveru. To zamezí vašemu počítači v pokusech navázat spojení s ISP nebo proxy serverem pokaždé, když si budete přát podívat se na tiskový sever.
- *2* Ujistěte se, že používáte odpovídající webový prohlížeč. Doporučujeme Microsoft Internet Explorer verze 6.0 (a vyšší) nebo Netscape® verze 7.1 (a vyšší).

<span id="page-55-6"></span><span id="page-55-5"></span><span id="page-55-4"></span>**8**

# <span id="page-56-10"></span><span id="page-56-1"></span><span id="page-56-0"></span>**Používání služeb**

Služba je zdroj, ke kterému můžete přistupovat z počítačů, ze kterých chcete tisknout přes tiskový server Brother. Tiskový server Brother poskytuje následující předem definované služby (seznam dostupných služeb uvidíte po zadání příkazu SHOW SERVICE ze vzdálené konzoly): Seznam podporovaných příkazů získáte po zadání příkazu HELP na příkazovém řádku.

<span id="page-56-11"></span><span id="page-56-6"></span>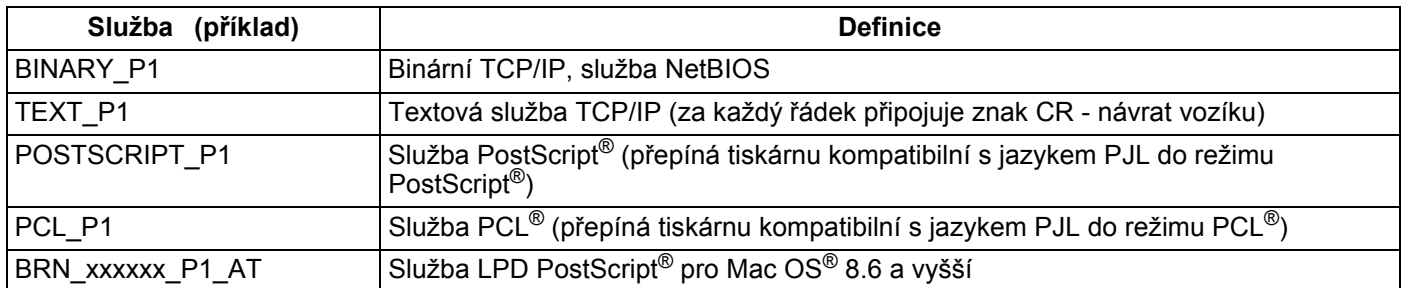

<span id="page-56-8"></span>Kde xxxxxx je posledních šest číslic ethernetové adresy (např. BRN 310107 P1).

# <span id="page-56-5"></span><span id="page-56-2"></span>**Jiné způsoby nastavení IP adresy (pro zkušené uživatele a administrátory)**

Bližší informace o nastavení síťové tiskárny pomocí obslužného programu BRAdmin Professional nebo webového prohlížeče, viz. *[Nastavení IP adresy a masky podsít](#page-15-6)ě* na str. 2-3.

# <span id="page-56-7"></span><span id="page-56-4"></span><span id="page-56-3"></span>**Využití protokolu DHCP k nastavení IP adresy**

<span id="page-56-9"></span>Protokol DHCP (Dynamic Host Configuration Protocol) je jedním z několika automatizovaných mechanismů pro přidělení IP adresy. Pokud je ve vaší síti zapojen DHCP server, tiskový server od něj automaticky obdrží svoji IP adresu a zaregistruje svůj název u dynamických jmenných služeb, které jsou kompatibilní s RFC 1001 a 1002.

# **Poznámka**

Pokud tiskový server nechcete nakonfigurovat přes protokol DHCP, BOOTP nebo RARP, musíte nastavit způsob zavedení na statický.Tiskový server tak bude mít statickou IP adresu. Tiskovému serveru tak zabráníte, aby se nepokoušel získat IP adresu od jakéhokoliv z těchto systémů. Jestliže chcete způsob zavedení změnit, použijte obslužný program BRAdmin Professional nebo webový prohlížeč a nastavení proveďte přímo z ovládacího panelu tiskárny v nabídce **SIT**.

# <span id="page-57-4"></span><span id="page-57-2"></span><span id="page-57-0"></span>**Využití protokolu BOOTP k nastavení IP adresy**

Protokol BOOTP je alternativou protokolu rarp, jehož výhodou je možnost konfigurace také masky podsítě a brány. Aby bylo možné IP adresu konfigurovat pomocí protokolu BOOTP, ujistěte se, že tento protokol je nainstalovaný a běží na vašem počítači (na vašem počítači je uveden v souboru /etc/services jako reálná služba; napište man bootpd nebo informace vyhledejte v dokumentaci dodané k systému. Protokol BOOTP se obvykle spouští v souboru /etc/inetd.conf. Možná bude nutné jej aktivovat odstraněním znaku "#" před zadáním bootp v tomto souboru. Např. typickým zadáním bootp v souboru /etc/inetd.conf bude:

```
#bootp dgram udp wait /usr/etc/bootpd bootpd -i
```
Podle systému může být název změněn z "bootps" na "bootp".

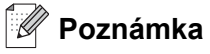

K aktivaci protokolu BOOTP použijte editor a vymažte "#" (pokud "#" chybí, protokol BOOTP je již aktivován). Potom upravte konfigurační soubor BOOTP (obvykle /etc/bootptab) a zadejte název, typ sítě (1 pro Ethernet), ethernetovou adresu a IP adresu, masku podsítě a bránu tiskového serveru. Bohužel, přesný formát tohoto souboru není standardizován, a proto si budete muset způsob zadání nalézt v dokumentaci příslušného operačního systému (většina systémů UNIX® disponuje vzory souborů bootptab, které můžete použít). Některé příklady zadání /etc/bootptab obsahují:

BRN\_310107 1 00:80:77:31:01:07 192.168.1.2 a: BRN\_310107:ht=ethernet:ha=008077310107:\  $ip = 192.168.1.2$ :

Určité systémové implementace protokolu BOOTP nebudou odpovídat BOOTP požadavkům, pokud jste nezahrnuli název zaváděcího souboru do konfiguračního souboru. Jestliže se jedná o tento případ, jednoduše vytvořte v počítači prázdný soubor a specifikujte název tohoto souboru a cestu v konfiguračním souboru.

<span id="page-57-5"></span>Stejně jako u protokolu rarp, zavede tiskový server svoji IP adresu ze serveru BOOTP při zapnutí tiskárny.

### <span id="page-57-3"></span><span id="page-57-1"></span>**Využití protokolu RARP k nastavení IP adresy**

IP adresa tiskového serveru Brother může být na vašem počítači zapojeným do sítě nakonfigurována pomocí protokolu Revers ARP (RARP). Konfigurace se provede editací souboru /etc/ethers (pokud tento soubor neexistuje, můžete jej vytvořit) podobným způsobem, jako je následující příklad:

00:80:77:31:01:07 BRN\_310107

První položkou je ethernetová adresa tiskového serveru a druhou položkou je název tiskového serveru (název musí být totožný s názvem zadaným v souboru /etc/hosts).

Jestliže rarp daemon není spuštěný, spusťte jej (v závislosti na typu systému tímto nebo jiným příkazem rarpd, rarpd -a, in.rarpd -a. Napište man rarpd nebo další podrobné informace naleznete v dokumentaci daného operačního systému). U systému Berkley UNIX® můžete ověřit, zda rarp daemon je spuštěn příkazem:

ps -ax | grep -v grep | grep rarpd

U systémů AT&T UNIX® napište:

ps -ef | grep -v grep | grep rarpd

Při zapnutí získá tiskový server Brother IP adresu od rarp daemon.

#### <span id="page-58-4"></span><span id="page-58-3"></span><span id="page-58-0"></span>**Využití služby APIPA k nastavení IP adresy**

Tiskový server Brother podporuje službu automatického privátního IP adresování (APIPA). Pokud není dostupný DHCP server, u klientů APIPA, DHCP automaticky zkonfiguruje IP adresu a masku podsítě. Zařízení si vybere vlastní IP adresu v rozsahu 169.254.1.0 až 169.254.254.255. Maska podsítě je automaticky nastavena na 255.255.0.0 a adresa brány je nastavena na 0.0.0.0.

Služba APIPA je standarně aktivní. Jestliže chcete protokol APIPA deaktivovat, můžete tak učinit z ovládacího panelu tiskárny. Další informace, viz. *[Deaktivace služby APIPA](#page-47-1)* na str. 7-8.

Jestliže protokol APIPA není aktivní, potom standardní IP adresa tiskového serveru Brother je 192.0.0.192. IP adresu můžete lehce změnit tak, aby splňovala požadavky dané sítě na IP adresu.

#### <span id="page-58-5"></span><span id="page-58-1"></span>**Využití protokolu ARP k nastavení IP adresy**

Pokud nemůžete použít program BRAdmin a vaše síť nepoužívá DHCP server, můžete také ke konfiguraci IP adresy využít příkaz ARP. Příkaz ARP je dostupný u systémů Windows® s nainstalovaným protokolem TCP/IP a také u systémů UNIX®. V tomto případě, zadejte do příkazového řádku následující příkaz:

arp -s ipaddress ethernetaddress

Kde ethernetaddress je ethernetová adresa (MAC adresa) tiskového serveru a ipaddress je IP adresa tiskového serveru. Např.:

#### <span id="page-58-2"></span>**Systémy Windows®**

Systémy Windows<sup>®</sup> vyžadují zadání pomlčky "-" mezi čísly ethernetové adresy.

arp -s 192.168.1.2 00-80-77-31-01-07

### <span id="page-59-0"></span>**Systémy UNIX®/Linux**

Systémy UNIX<sup>®</sup> a Linux obvykle vyžadují zadání dvojtečky ":" mezi čísly ethernetové adresy.

arp -s 192.168.1.2 00:80:77:31:01:07

# **Poznámka**

Příkaz arp -s můžete použít, pokud jste na stejném ethernetovém segmentu (tzn. že mezi tiskovým serverem a konfiguračním počítačem nesmí být směrovač (router)).

Pokud se zde router vyskytuje, můžete k zadání IP adresy použít BOOTP nebo některý z jiných způsobů, popsaných v této kapitole.

Jestliže administrátor nakonfiguroval systém tak, že získání IP adresy se provede pomocí BOOTP, DHCP nebo RARP, potom váš tiskový server Brother může obdržet IP adresu od kteréhokoliv z těchto systémů. V tom případě nebudete muset používat příkaz ARP. Příkaz ARP můžete použít pouze jednou.

Z bezpečnostních důvodů, jakmile jste úspěšně nastavili IP adresu tiskového serveru pomocí ARP příkazu, nemůžete ARP příkaz ke změně adresy znovu použít. Tiskový server bude veškeré tyto pokusy ignorovat. Jestliže chcete IP adresu opět změnit, použijte internetový prohlížeč, TELNET (pomocí příkazu SET IP ADDRESS) nebo tiskový server vynulujte. Uvede se tak do původního nastavení provedeného výrobcem (v tomto případě můžete příkaz ARP použít znovu).

Pro konfiguraci tiskového serveru a ověření připojení zadejte příkaz ping ipaddress, kde ipaddress je IP adresa tiskového serveru Např. ping 192.189.207.2.

### <span id="page-59-2"></span><span id="page-59-1"></span>**Využití konzoly TELNET ke změně IP adresy**

Příkaz TELNET můžete také použít ke změně IP adresy.

TELNET je efektivní metoda změny IP adresy tiskového serveru. Tiskový server však musí již mít nastavenou platnou IP adresu.

Na příkazový řádek napište příkaz TELNET ipaddress, kde ipaddress je IP adresa tiskového serveru. Po připojení zadejte symbol příznaku "#" stiskem klávesy Return nebo Enter, zadejte heslo access (heslo se na obrazovce nezobrazí).

Nyní budete vyzváni k zadání jména uživatele. Za příznak zadejte jakýkoliv název.

Nyní obdržíte příznak Local>. Napište SET IP ADDRESS ipaddress, kde ipaddress je požadovaná IP adresa, kterou si přejete tiskovému serveru přiřadit (pomocí správce sítě zkontrolujte IP adresu, kterou hodláte použít). Např.:

Local> SET IP ADDRESS 192.168.1.3

Nyní je třeba nastavit masku podsítě - napište SET IP SUBNET subnet mask, kde subnet mask je požadovaná maska podsítě, kterou si přejete tiskovému serveru přiřadit (pomocí správce sítě zkontrolujte masku, kterou hodláte použít). Např.:

Dodatek A

<span id="page-60-1"></span>**A**

Local> SET IP SUBNET 255.255.255.0

Jestliže nemáte žádné podsítě, použijte jednu z následujících standardních masek podsítě:

255.0.0.0 pro sítě třídy A

255.255.0.0 pro sítě třídy B

255.255.255.0 pro sítě třídy C

Skupina číslic, umístěných ve vaší IP adrese zcela vlevo, identifikuje typ používané sítě. Pro sítě třídy A je hodnota v rozsahu 1 až 127 (např. 13.27.7.1), 128 až 191 pro sítě třídy B (např.128.10.1.30) a 192 až 255 pro sítě třídy C (např. 192.168.1.4).

Jestliže máte k dispozici bránu (router), zadejte její (jeho) adresu příkazem SET IP ROUTER routeraddress, kde routeraddress je požadovaná IP adresa brány, kterou si přejete tiskovému serveru přiřadit. Např.:

Local> SET IP ROUTER 192.168.1.4

Způsob konfigurace přístupu IP adresy nastavte na statický, napište SET IP METHOD STATIC.

Pro ověření, zdali jste zadali správnou konfiguraci IP, napište SHOW IP.

Spojení se vzdálenou konzolou ukončete příkazem EXIT nebo stiskněte klávesy Ctrl-D (současné stisk klávesy Ctrl a klávesy "D").

#### <span id="page-60-2"></span><span id="page-60-0"></span>**Pomocí programu serveru Brother Web BRAdmin pro IIS\* zkonfigurujte IP adresu**

Tento program je určen ke správě všech sítí LAN/WAN s připojenými zařízeními Brother. Po instalaci programu Web BRAdmin na server, na kterém je spuštěn IIS\*, se mohou administrátoři s internetovým prohlížečem připojit k serveru Web BRAdmin, který potom komunikuje přímo s daným zařízením. Na rozdíl od obslužného programu BRAdmin, který je určen pouze pro Windows®, Web BRAdmin je přístupný z jakéhokoliv klientského počítače, který má nainstalovaný internetový prohlížeč, který podporuje Javu.

Tento program není součástí dodávky přístroje (na přiloženém CD-ROM).

Pokud se chcete dozvědět více o tomto programu, nebo si ho stáhnout, navštivte webové stránky <http://solutions.brother.com/webbradmin>.

IIS\* = Internet Information Server 4.0, 5.0 nebo 5.1

# <span id="page-61-1"></span><span id="page-61-0"></span>**Specifikace tiskového serveru**

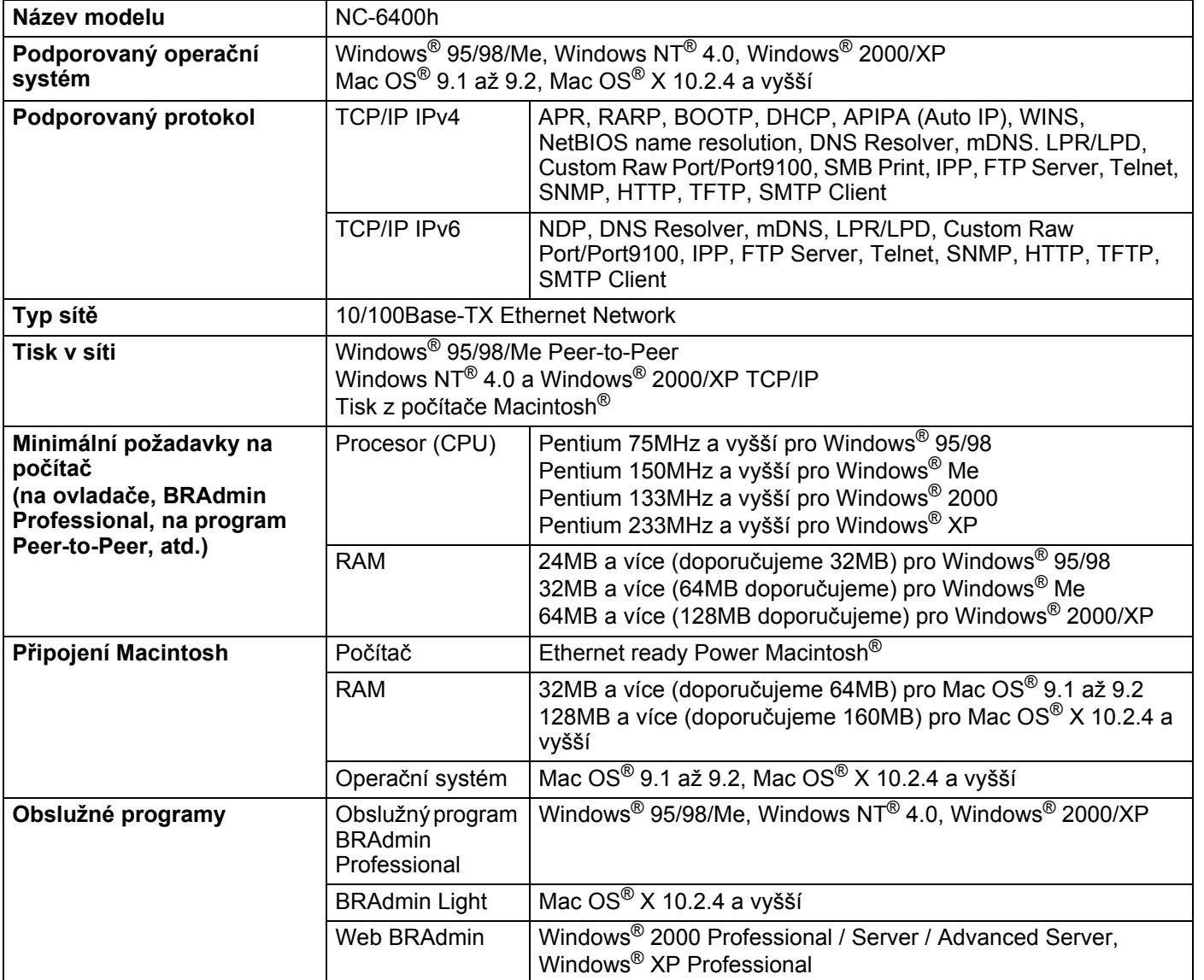

<span id="page-62-0"></span>**B Dodatek B**

# <span id="page-62-1"></span>**Kontakty Brother (pro USA a Kanadu)**

**DŮLEŽITÉ: Technickou podporu a servis hledejte vždy v zemi, kde byla tiskárna zakoupena. Kontakty musí být vedeny** *z* **této země.**

## <span id="page-62-5"></span><span id="page-62-2"></span>**Zakoupený výrobek si zaregistrujte**

Zaregistrováním výrobku u Brother International Corporation budete vedeni jako původní majitelé tohoto výrobku.

Registrace:

- může sloužit jako potvrzení data zakoupení v případě ztráty faktury;
- může podpořit požadavky pojistného plnění pro pojišťovnu v případě ztráty tohoto výrobku krytého pojistného smlouvou a
- pomůže nám seznámit Vás s různým vylepšením a speciálními nabídkami.

Vyplňte, prosím, Registraci záručního listu výrobku Brother nebo nový výrobek zaregistrujte přímo na internetové adrese

<http://www.brother.com/registration/>

# <span id="page-62-3"></span>**Nejčastěji kladené dotazy (FAQs)**

Brother Solutions Center je trvalým zdrojem aktuálních informací potřebných pro Vaši tiskárnu. Můžete si odtud stáhnout nejnovější programy a obslužné programy, můžete si přečíst dotazy jiných uživatelů a tipy na odstranění závad a naučit se svoji tiskárnu co nejlépe používat.

#### <http://solutions.brother.com>

Můžete zde zkontrolovat aktuální ovladače Brother.

# <span id="page-62-4"></span>**Služba zákazníkům**

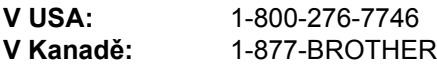

Pokud máte nějaké připomínky nebo návrhy, napište nám na adresu:

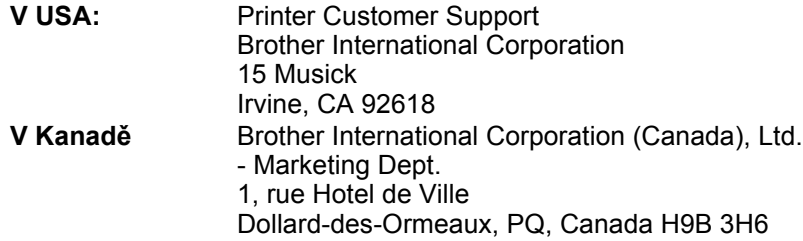

# <span id="page-63-3"></span><span id="page-63-0"></span>**Vyhledání servisního střediska (pouze USA)**

Informace o adrese autorizovaného servisního střediska získáte na telefonním čísle 1-800-284-4357.

### <span id="page-63-1"></span>**Místní servisní střediska (pouze Kanada)**

Informace o adrese autorizovaného servisního střediska získáte na telefonním čísle 1-877-BROTHER.

# <span id="page-63-2"></span>**Faxový odpovědní systém Brother (pouze USA)**

Firma Brother zřídila lehce použitelný faxový odpovědní systém, který okamžitě odpovídá na běžné technické dotazy a poskytuje informace o všech produktech. Tato služba je k dispozici 24 hodin denně, 7 dní v týdnu. Tento systém můžete využít k zaslání informací na jakýkoliv faxový přístroj.

Zavolejte na níže uvedené telefonní číslo a řiďte se nahranými pokyny o tom, jak obdržet faxovou zprávu týkající se použití systému a rejstřík položek.

**Pouze v USA:** 1-800-521-2846

Internetové adresy

Adresa oficiálních webových stránek Brother: <http://www.brother.com>

Nejčastěji kladené dotazy (FAQs), technická podpora a technické dotazy, aktuální ovladače a obslužné programy: <http://solutions.brother.com>

(pouze v USA) Příslušenství a spotřební materiál Brother: <http://www.brothermall.com>

# <span id="page-64-0"></span>**Kontakty Brother (pro Evropu a ostatní země)**

**DŮLEŽITÉ: Technickou podporu a servis hledejte vždy v zemi, kde byla tiskárna zakoupena. Kontakty musí být vedeny** *z* **této země.**

### <span id="page-64-6"></span><span id="page-64-1"></span>**Zakoupený výrobek si zaregistrujte**

Zaregistrováním výrobku budete uvedeni jako původní majitelé tohoto výrobku.

Registrace:

- může sloužit jako potvrzení data zakoupení v případě ztráty faktury;
- může podpořit požadavky pojistného plnění pro pojišťovnu v případě ztráty tohoto výrobku krytého pojistného smlouvou a
- pomůže nám seznámit Vás s různým vylepšením a speciálními nabídkami.

Vyplňte, prosím, Registraci záručního listu výrobku Brother nebo nový výrobek zaregistrujte přímo na internetové adrese

#### <http://www.brother.com/registration/>

# <span id="page-64-2"></span>**Nejčastěji kladené dotazy (FAQs)**

Brother Solutions Center je trvalým zdrojem aktuálních informací potřebných pro Vaši tiskárnu. Můžete si odtud stáhnout nejnovější ovladače, programy a obslužné programy, můžete si přečíst dotazy jiných uživatelů a tipy na odstranění závad a naučit se svoji tiskárnu co nejlépe používat.

#### <http://solutions.brother.com>

Můžete zde zkontrolovat aktuální ovladače Brother.

### <span id="page-64-3"></span>**Služba zákazníkům**

Navštivte internetové stránky[http://www.brother.com,](http://www.brother.com) kde naleznete kontakt na nejbližšího prodejce výrobků Brother.

### <span id="page-64-5"></span><span id="page-64-4"></span>**Místní servisní střediska**

Kontakt na servisní střediska Vám sdělí místní autorizovaný prodejce. Kontaktní adresy a telefonní čísla evropských hlavních evropských zástupců naleznete na internetové adrese [www.brother.com,](http://www.brother.com) kde můžete zvolit zemi.

#### **Internetové adresy**

Adresa oficiálních webových stránek Brother: <http://www.brother.com>

Nejčastěji kladené dotazy (FAQs), technická podpora a technické dotazy, aktuální ovladače a obslužné programy: <http://solutions.brother.com>

Dodatek B

**B**

# <span id="page-65-0"></span>**Důležitá informace: Předpisy**

# <span id="page-65-1"></span>**Upozornění týkající zapojení do sítě LAN**

Zařízení zapojte pouze do takové počítačové sítě LAN, která není vystavena přepětí.

<span id="page-66-0"></span>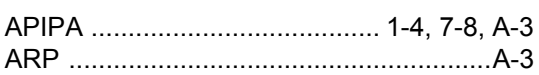

### $\overline{\mathbf{B}}$

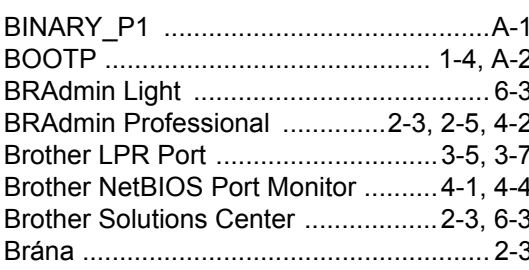

# D

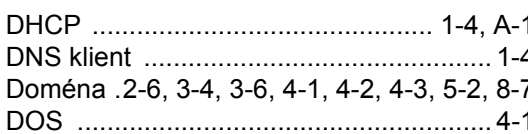

# Н

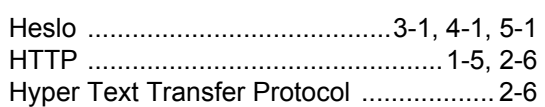

#### T

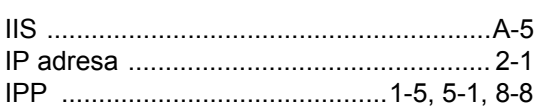

### L

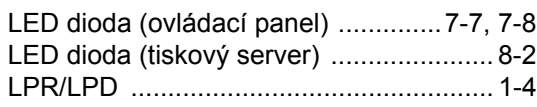

# $\mathbf M$

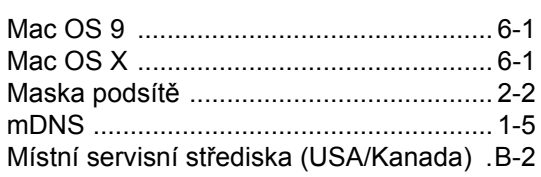

# N<sub>2</sub>

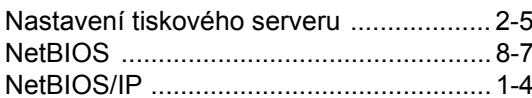

# $\overline{\mathbf{O}}$

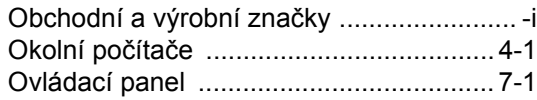

### P

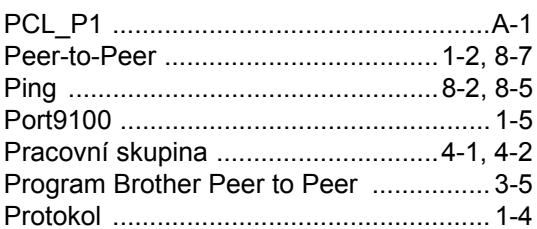

# R

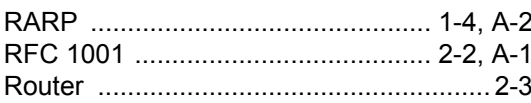

# S<sub>core</sub> and the set of the set of the set of the set of the set of the set of the set of the set of the set of the set of the set of the set of the set of the set of the set of the set of the set of the set of the set of t

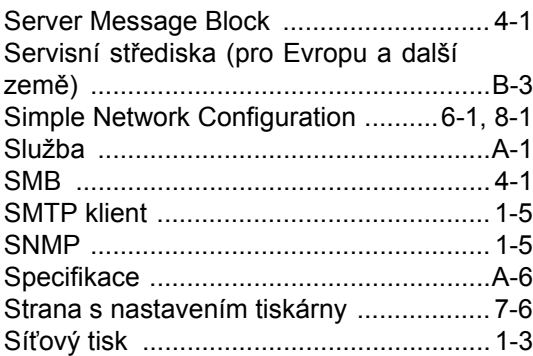

### $\mathbf{T}$  and the set of the set of the set of the set of the set of the set of the set of the set of the set of the set of the set of the set of the set of the set of the set of the set of the set of the set of the set of

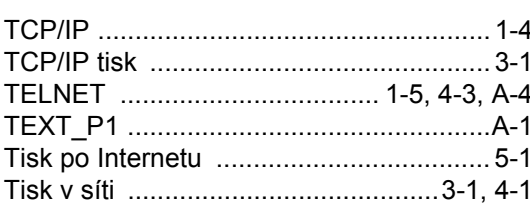

### Rejstřík

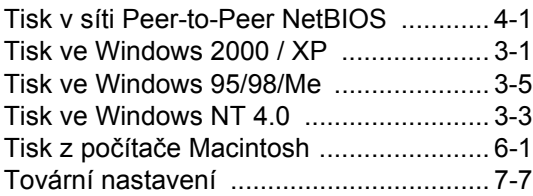

# **W**

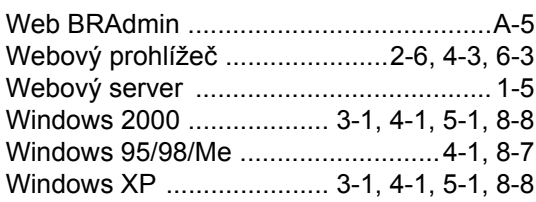

# **Z**

[Zakoupený výrobek si zaregistrujte . B-1,](#page-62-5) [B-3](#page-64-6)

**R**